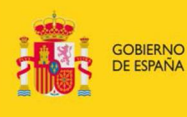

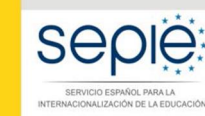

MINISTERIO<br>DE EDUCACIÓN, CULTURA<br>Y DEPORTE

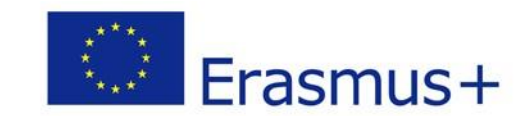

# **Guía para la presentación del Informe Final Erasmus+ Convocatoria 2015**

# **PROYECTOS DE MOVILIDAD PARA EL APRENDIZAJE– ACCIÓN CLAVE 1 (KA1)**

**Educación Superior (KA103)**

Versión: 31 de mayo de 2017

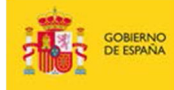

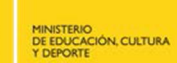

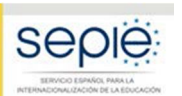

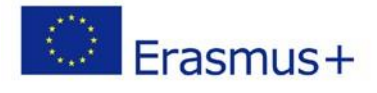

# **ÍNDICE**

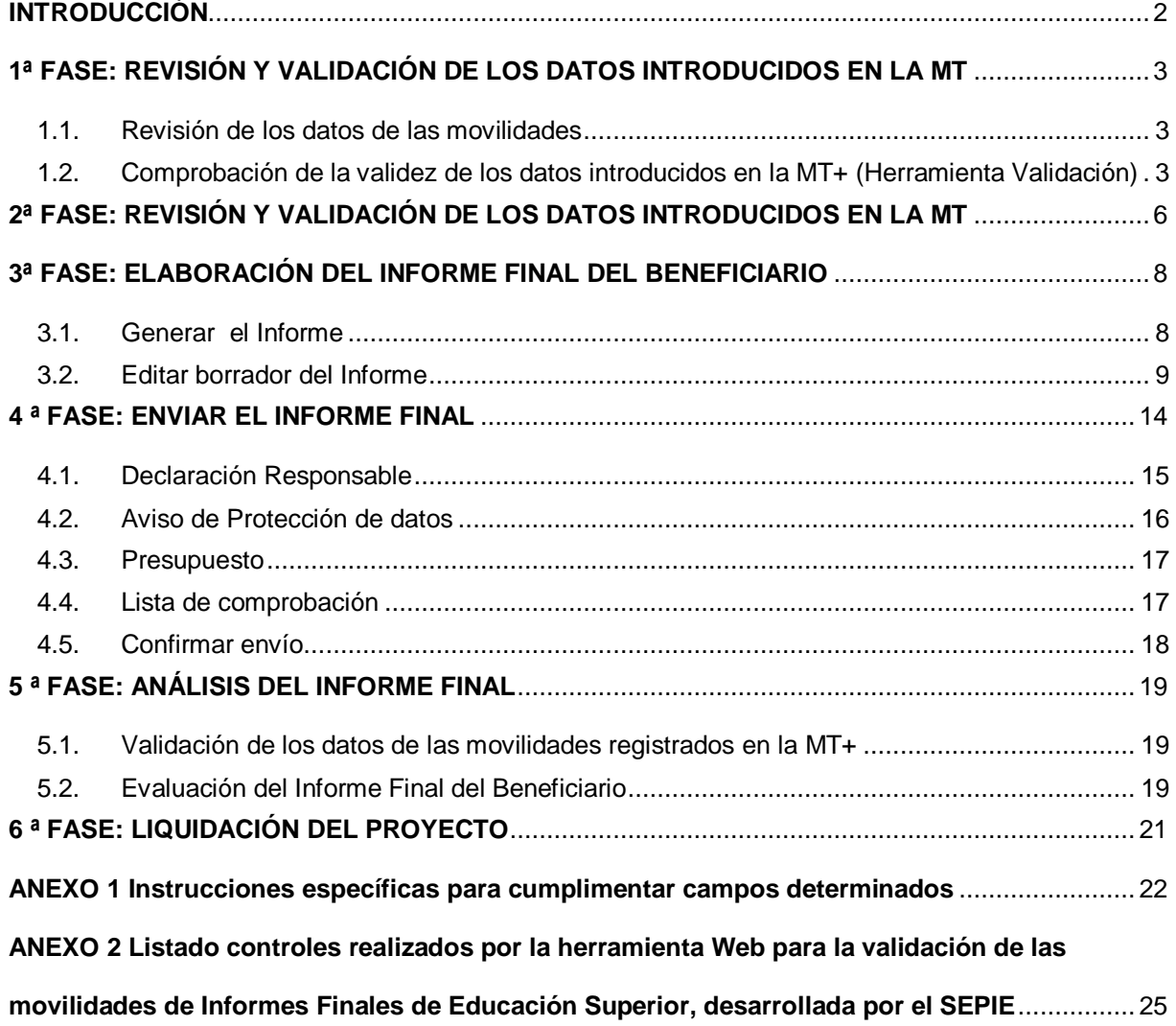

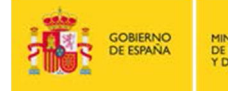

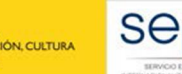

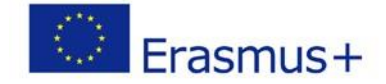

## **INTRODUCCIÓN**

El convenio de subvención para los proyectos de la acción KA103 de la convocatoria 2015, en su artículo I.4.3 establece que tras la fecha de finalización del Proyecto "el beneficiario deberá completar un informe final sobre la ejecución del Proyecto en la Herramienta de Movilidad (Mobility Tool+ -MT+-). (…) El beneficiario deberá certificar que la información facilitada está completa, es fidedigna y veraz.

Deberá certificar asimismo que los costes en los que se ha incurrido pueden considerarse subvencionables con arreglo al Convenio y que la solicitud de pago está respaldada por los documentos justificativos oportunos".

El mismo convenio en su artículo I.10.1 establece que "el beneficiario deberá utilizar la aplicación web Herramienta de Movilidad+ (MT+) para consignar toda la información en relación con las actividades de movilidad realizadas, (...) y deberá completar y presentar el Informe Intermedio y el Informe Final". A tal fin, se ha desarrollado en la MT+ la funcionalidad para la presentación de **un Informe final en línea totalmente integrado**.

El período establecido contractualmente para la presentación del Informe Final de los proyectos es de **30 días naturales siguientes a la fecha de finalización del Proyecto** definida en el Artículo I.2.2, lo que supone que la fecha límite para la presentación del Informe Final del Beneficiario de los proyectos de 16 meses fue el 30 de octubre de 2016, y **la de los proyectos de 24 meses sea el 30 de junio de 2017**.

Importante: El beneficiario deberá tener en cuenta dos consideraciones importantes antes de comenzar:

- 1. Antes de comenzar el proceso de completar el Informe Final en la MT+ es recomendable realizar una copia de seguridad de los datos que la institución tenga ya grabados en la MT+. Para ello se deberá utilizar en la MT+ la funcionalidad de Exportación de datos que se encuentra dentro de la página Importar-Exportar, siguiendo las instrucciones que aparecen en el apartado 1.2 del presente documento.
- 2. Se deberá tener en cuenta que el **importe total máximo que ha de declararse en la MT+** solo podrá ser **igual o inferior** a la subvención final adjudicada por la Agencia Nacional<sup>1</sup>, no siendo admisible la justificación de importes por encima de ese importe.
- 3. **No deberá presentarse el informe hasta que el dato de "Presupuesto aprobado (por la Agencia Nacional)" que aparece en la sección "Presupuesto" de la MT+ coincida con la subvención final adjudicada por la Agencia Nacional**.

 $1$  Resolución 4 de octubre de 2016, de adjudicación final de subvenciones de proyectos de la Acción Clave 1 -Movilidad de personas por motivos de aprendizaje en el Sector de la Educación Superior: Movilidad de estudiantes y personal entre países del programa (KA103).

<span id="page-2-0"></span>http://www.sepie.es/convocatoria/2015/resoluciones.html#contenido

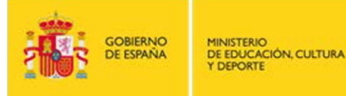

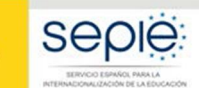

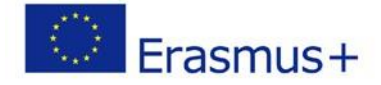

# **1ª FASE: REVISIÓN Y VALIDACIÓN DE LOS DATOS INTRODUCIDOS EN LA MT**

## **1.1. Revisión de los datos de las movilidades**

En las instrucciones facilitadas por parte de SEPIE<sup>2</sup> a los beneficiarios en relación a la introducción de datos en la MT+ se indicaban directrices específicas sobre ciertos campos que deberán revisarse antes de iniciar el proceso de elaboración del Informe Final. El Anexo 1 a esta guía incluye dichas instrucciones.

## **1.2. Comprobación de la validez de los datos introducidos en la MT+ (Herramienta Validación)**

Antes de iniciar el proceso de generación y envío del Informe Final, el beneficiario deberá comprobar la validez de los datos introducidos en la MT+ a través de la utilización de una herramienta Web para la validación de las movilidades de Informes Finales de Educación Superior, desarrollada por el SEPIE. Para poder realizar la validación de los datos el beneficiario previamente tendrá que exportar los datos introducidos en la MT+, siguiendo los siguientes pasos:

1. Ir a la sección "Importación – exportación de movilidades" dentro del proyecto,

wilidades Importación - exportación de movilidades Presupu

Figura 1. Importación – exportación de movilidades

2. Al abrirse la pantalla de "Importación – exportación de movilidades" aparecen las diferentes opciones de esta función, dividas en dos partes, una dedicada a la movilidad de estudiantes y otra la movilidad de personal, dependiendo del tipo de movilidades que se hayan realizado dentro del proyecto utilizaremos solo uno de los apartados o ambos.

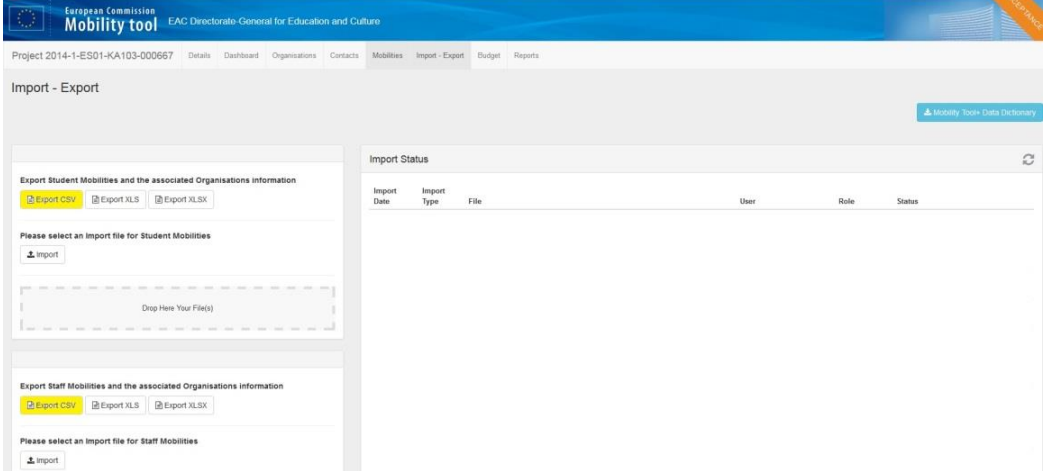

<span id="page-3-2"></span><span id="page-3-1"></span><span id="page-3-0"></span>Figura 2. Pantalla Importación – exportación de movilidades

 <sup>2</sup> Guía de la MT+ para beneficiarios del Programa Erasmus+ (http://www.sepie.es/mobilitytool+.html#contenido)

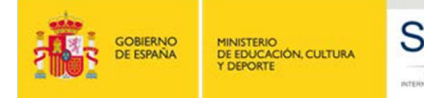

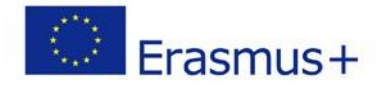

- 3. En el apartado correspondiente pulsaremos sobre el botón "**Exportar CSV**", lo que nos abrirá un menú para "Guardar", "Guardar como" o "Abrir" el archivo exportado.
- 4. Seleccionaremos la opción "Guardar como" e identificaremos el directorio de nuestro PC donde deseamos guardar el archivo.

**Se recuerda que no debe abrirse el archivo, y en caso de hacerlo tendrá que guardarse siguiendo las instrucciones sobre "Cómo guardar archivos en formato CSV abiertos con Excel 2010" que aparece en la Guía de la Mobility Tool+ disponible en [\(http://www.sepie.es/mobilitytool+.html#conte](http://www.sepie.es/mobilitytool+.html)nido).**

Una vez guardados el/los archivo/s exportados, abriremos la herramienta de validación cuyo enlace está disponible en la siguiente dirección [https://www.educacion.gob.es/socrates/inffinsuperior2015/jsp/formulariovalidarmobilit](https://www.educacion.gob.es/socrates/inffinsuperior2015/jsp/formulariovalidarmobility.jsp)y.jsp y en la web del SEPIE dentro de Educación Superior/Solicitud y Seguimiento/2015/KA1.

Al abrir ese enlace aparece la siguiente pantalla, donde seleccionaremos el tipo de archivo que vamos a validar (movilidad de estudiantes o movilidad de personal).

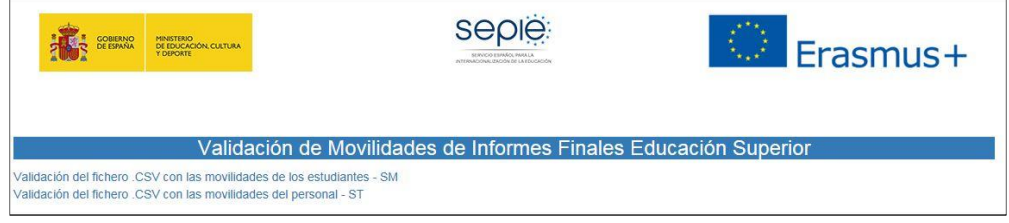

Figura 3. Herramienta de validación – pantalla principal

Dependiendo del enlace que pulsemos, se nos abrirá la página correspondiente como se ve en las siguientes imágenes.

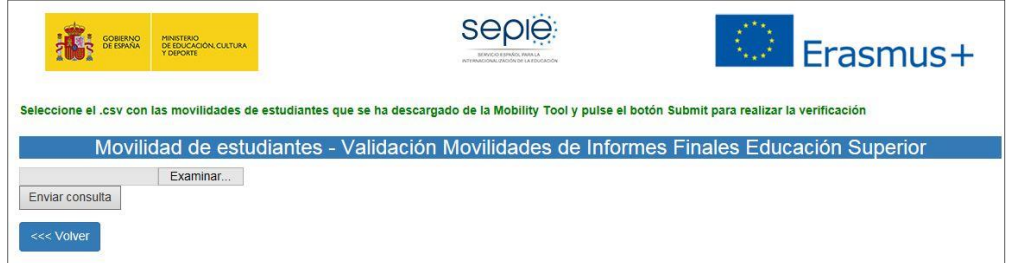

Figura 4. . Herramienta de validación – pantalla movilidad de estudiantes (SM)

| Seleccione el .csv con las movilidades de personal que se ha descargado de la Mobility Tool y pulse el botón Submit para realizar la verificación |  |  |
|----------------------------------------------------------------------------------------------------|--|--|
| Movilidad de personal - Validación Movilidades de Informes Finales Educación Superior                                                             |  |  |
| Examinar<br>Enviar consulta                                                                                                    |  |  |

Figura 5. . Herramienta de validación – pantalla movilidad de personal (ST)

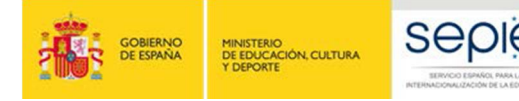

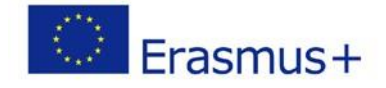

Pulsaremos el botón "Examinar" para buscar el archivo correspondiente que hemos guardado previamente en nuestro PC. Una vez seleccionado, pulsaremos el botón "Enviar consulta".

En unos segundos aparecerá en la pantalla el listado de errores resultantes de la validación que deberán corregirse, identificando los siguientes datos:

- · Nº de proyecto
- · Identificador de la movilidad
- · Línea donde se encuentra el error
- · Nombre del campo donde se encuentra el error
- Descripción del error o requisito que no cumple.

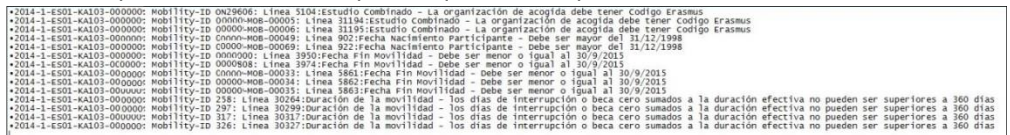

Figura 6. Herramienta de validación – pantalla errores

Encontrará detalles de los posibles errores y de su solución en el Anexo 2 de este documento.

En caso de no encontrarse errores en la validación, aparecerá un mensaje indicando que la validación no ha encontrado errores en el archivo.

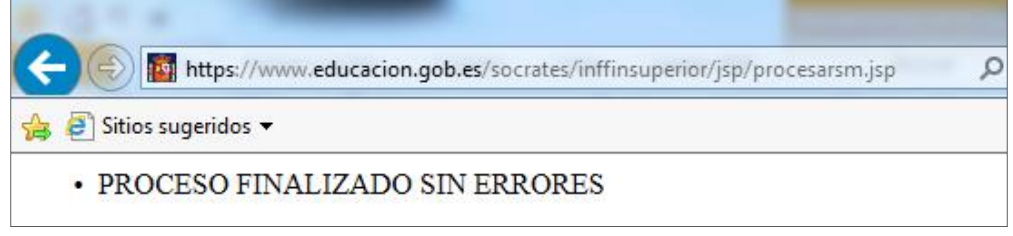

Figura 7. Herramienta de validación – mensaje cuando no se detectan errores

**Se recuerda que no pueden utilizarse en los campos de texto libre de la MT+ (nombres, comentarios, etc.) ni el punto y coma (;), ni las comillas ("), ya que el tipo de los archivos de exportación (CSV) utilizan esos caracteres como separador de campos y delimitador de texto respectivamente,** por lo que la utilización de estos caracteres podría provocar problemas tanto al Beneficiario para validar sus movilidades, como a la AN en el proceso de análisis de esos datos.

En caso de utilizar estos caracteres la herramienta Web de Validación daría el siguiente error<sup>3</sup>, donde se indica la fila en la que aparece el carácter incorrecto:

<sup>&</sup>lt;sup>3</sup> Para resolver el error reemplazaríamos los ";" que aparezcan en el archivo que estemos validando por otro carácter (ej.: guion), o directamente en las movilidades dentro de la MT+. Para reemplazar en el archivo tenemos dos opciones:

<sup>•</sup> Pulsar CTRL+L, indicar que busque los ";" y los reemplace por "-", o

<sup>•</sup> Ir a Inicio > Buscar y seleccionar > Reemplazar e indicar las mismas opciones explicadas en la opción anterior.

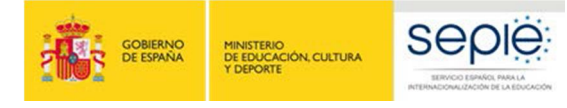

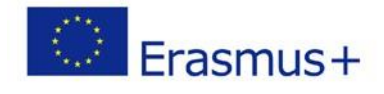

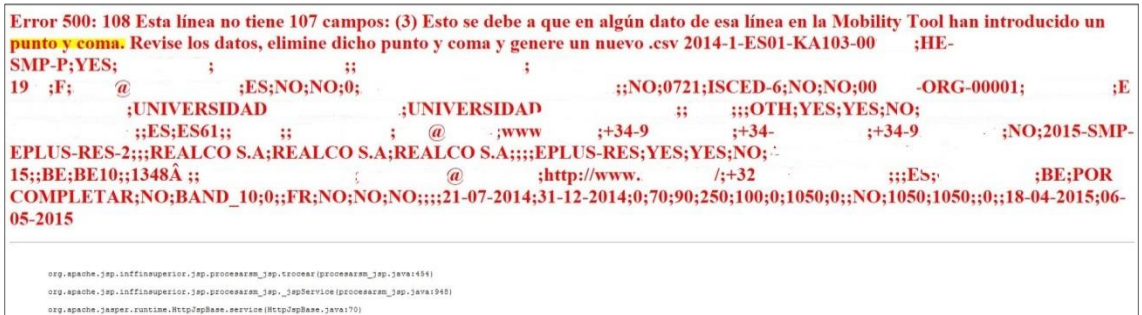

Figura 8. Pantalla error por utilización de ";" en campos de texto

En el caso de que no se hubiese seleccionado ningún archivo, la herramienta de validación generaría el siguiente error:

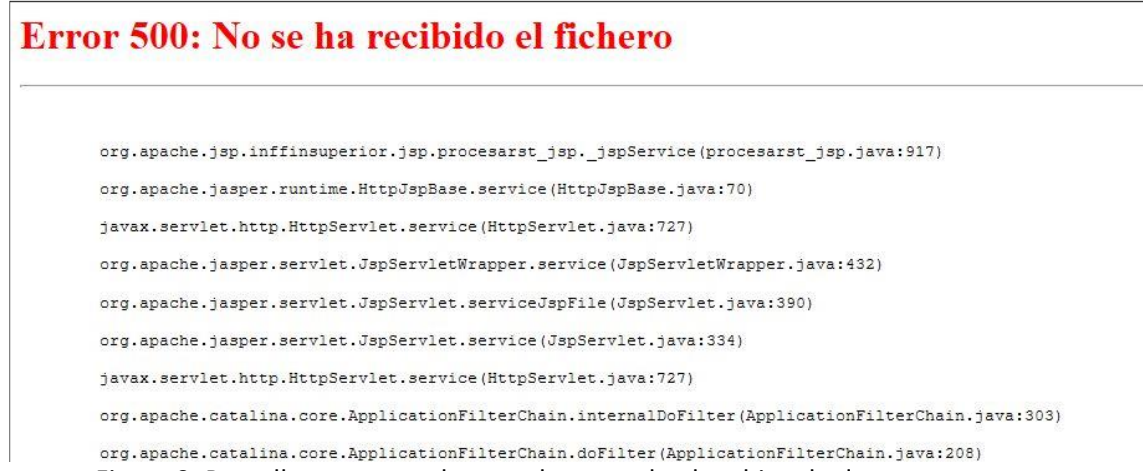

Figura 9. Pantalla error cuando no se ha cargado el archivo de datos

## **2ª FASE: REVISIÓN Y VALIDACIÓN DE LOS DATOS INTRODUCIDOS EN LA MT**

Tras haber procedido a la validación de los datos de las movilidades (y la corrección en su caso) el siguiente paso consiste en la revisión de los datos del presupuesto que el beneficiario ha declarado en la MT+. Para realizar esta acción iremos dentro de la MT+ a la sección "Presupuesto" y verificaremos los siguientes datos:

<span id="page-6-0"></span>• Comprobar que los valores resultantes en la columna "Presupuesto declarado" (en la MT+) coinciden con los datos que constan en la contabilidad de la organización beneficiaria. Es muy importante que se hayan declarado todos los gastos abonados por la institución a los beneficiarios, ya que, **una vez enviado el informe final, no se podrán incluir datos no declarados por el beneficiario en el momento de su envío**.

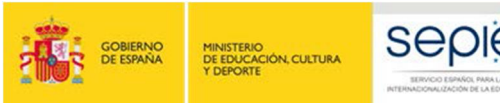

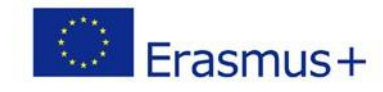

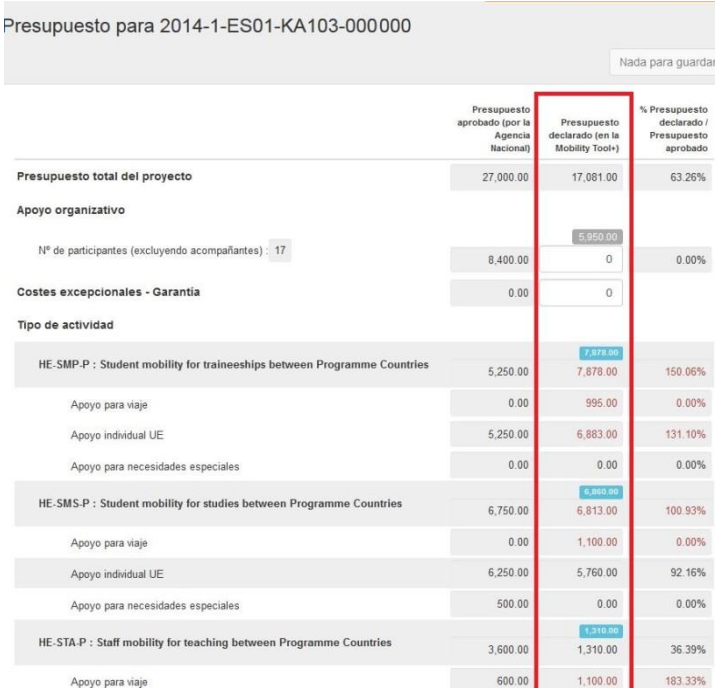

Figura 10. Sección presupuesto en la MT+

- Introducir la cuantía de **Apoyo Organizativo** (OS) declarada. Este campo por defecto tiene el valor 0 (cero), pero **el beneficiario tiene que rellenarlo obligatoriamente**:
	- ß Cuando **no** se hayan transferido fondos de Apoyo Organizativo a alguna de las actividades de movilidad, la cuantía que deberá incluirse será la correspondiente al número de movilidades que se han declarado en la MT+. Para tal fin la MT+ proporciona un cálculo que aparece sombreado en gris sobre la celda que hay que rellenar.

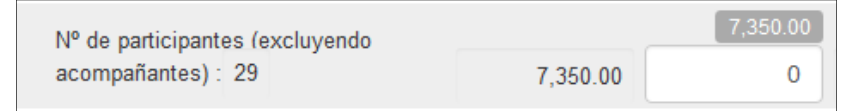

Figura 11. Introducir cuantía Apoyo Organizativo

ß Cuando **sí** se hayan transferido fondos a alguna de las actividades de movilidad, deberá reflejarse el resultado de restar a la cuantía de OS correspondiente al número de movilidades que aparece sombreado en gris, la cantidad que se hubiera transferido a otra partida (que no podrá superar el 50 % de la ayuda OS correspondiente a las movilidades declaradas, como se indica en el Convenio de Subvención).

**Importante:** Si en el momento de enviar el informe final esta casilla permaneciera a cero se entenderá que el beneficiario no justifica esos fondos y de esta manera está solicitando su devolución al SEPIE.

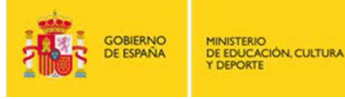

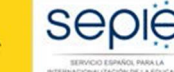

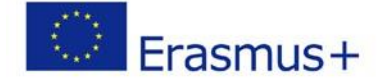

• Comprobar que no se ha modificado el valor 0 (cero) del campo **Costes excepcionales – garantía**, ya que esta categoría no aplica en ningún proyecto de la convocatoria 2015.

## **3ª FASE: ELABORACIÓN DEL INFORME FINAL DEL BENEFICIARIO**

Se recomienda que el beneficiario comience esta fase tras haber revisado las dos fases anteriores (revisión de los datos de movilidad y del presupuesto), aunque el sistema permite trabajar al mismo tiempo en las dos partes, ya que los datos de la MT+ que se vuelcan en el cuestionario del Informe Final se actualizan automáticamente cuando se realizan cambios en la MT+. En estos casos al acceder al Informe aparece un aviso indicando que se han actualizado datos en la MT+.

El Informe Final del Beneficiario es un formulario electrónico generado desde la MT+ que engloba todas las diferentes partes del mismo (narrativo, cualitativo, estadístico/financiero) en un único documento, y que **será evaluado por expertos externos**.

Este formulario deberá rellenarse en español, excepto la sección "**Resumen del proyecto**" en la que deberá incluirse además su **traducción en inglés**. Por lo que para su cumplimentación deberán seleccionar como idioma de la MT el español

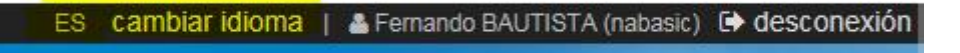

Figura 12. Seleccionar idioma

Cada una de las preguntas contiene espacio para un máximo de 5.000 caracteres.

## **3.1. Generar el Informe**

En primer lugar iremos a la sección Informes dentro de la MT+

Dashboard Organizaciones Contactos Movilidades Lista de proyectos Datos del proyecto Informe del beneficiario para 2014-1-ES01-KA103-000000

<span id="page-8-1"></span><span id="page-8-0"></span>Figura 13. Ir a la sección Informes.

Al acceder a esta sección aparece un botón para generar el Informe del beneficiario

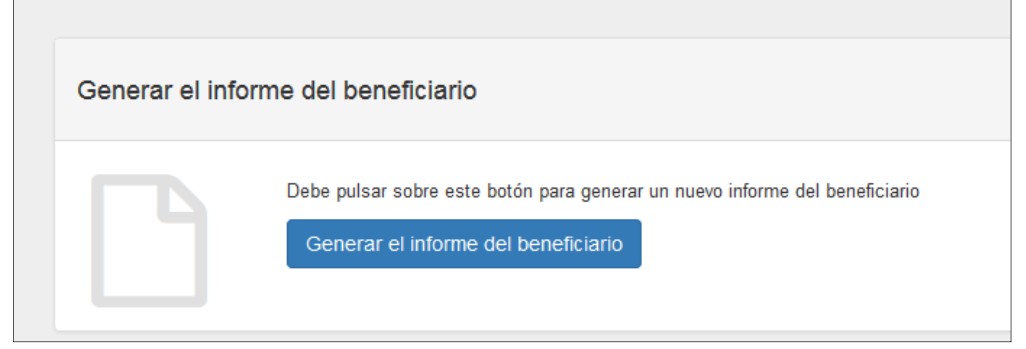

Figura 14. Botón Generar el informe del beneficiario

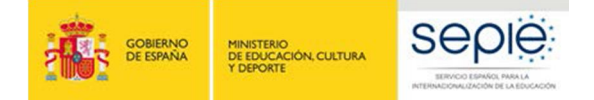

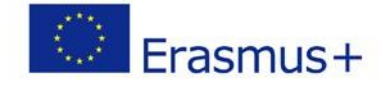

Pulsaremos sobre el botón "Generar el informe del beneficiario" y aparecerá la página Informe con la siguiente información

- 1. Barra de estado del proceso del Informe Final del Beneficiario.
- 2. Botón para generar el informe.
- 3. Registro de las actividades realizadas por los diferentes usuarios de la MT+ en el informe.

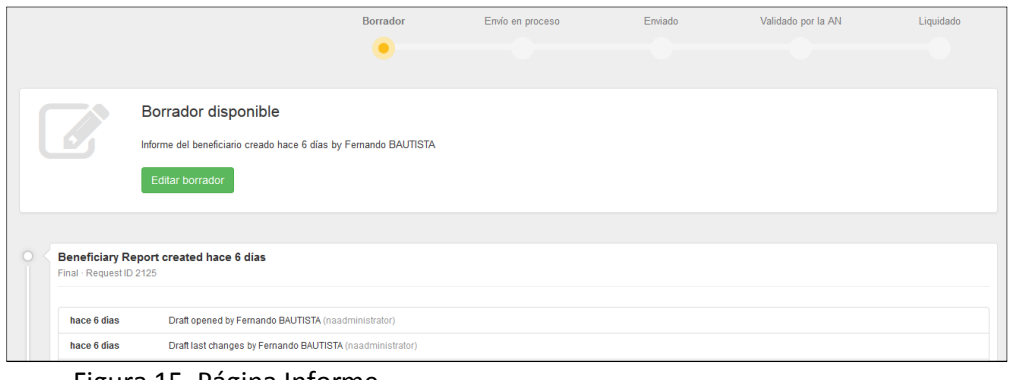

Figura 15. Página Informe

## **3.2. Editar borrador del Informe**

Al editar el borrador se abre el cuestionario que el beneficiario tendrá que ir contestando, en una pantalla con las siguientes secciones:

- 1. En la parte derecha aparece el formulario, por el que podremos desplazarnos con la barra de desplazamiento por las diferentes secciones.
- 2. En la parte de la izquierda, encontramos un Índice del Informe, a través del cual también podremos movernos por el formulario. Cuando se haya rellenado alguna sección lo encontraremos marcado con un marcador de verificación en color verde  $\sqrt{\cdot}$ .
- 3. En la parte superior izquierda aparecen distintas opciones: salir del borrador y guardar la información, imprimir el borrador, así como información el tiempo transcurrido desde la última actividad realizada en el informe y el grado de progreso del mismo.

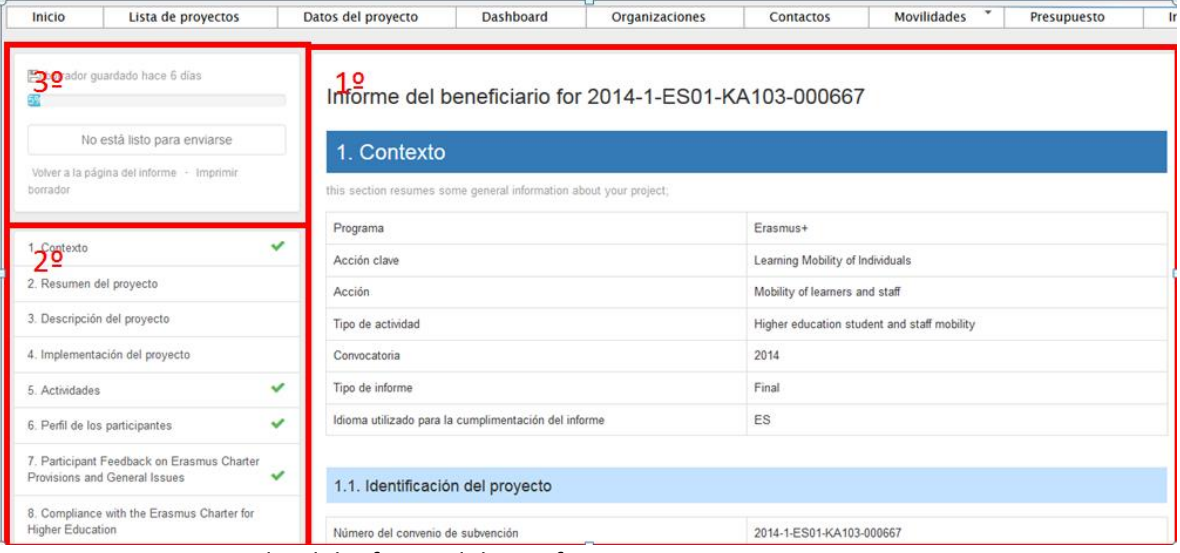

<span id="page-9-0"></span>Figura 16 Borrador del Informe del Beneficiario

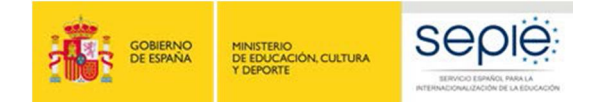

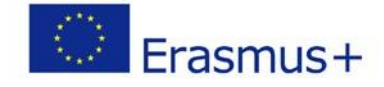

No es necesario completar el informe en una sola sesión, el beneficiario podrá guardar la información introducida en cualquier momento, para lo cual saldremos del cuestionario pulsando sobre el botón **"Volver a la página del Informe".**

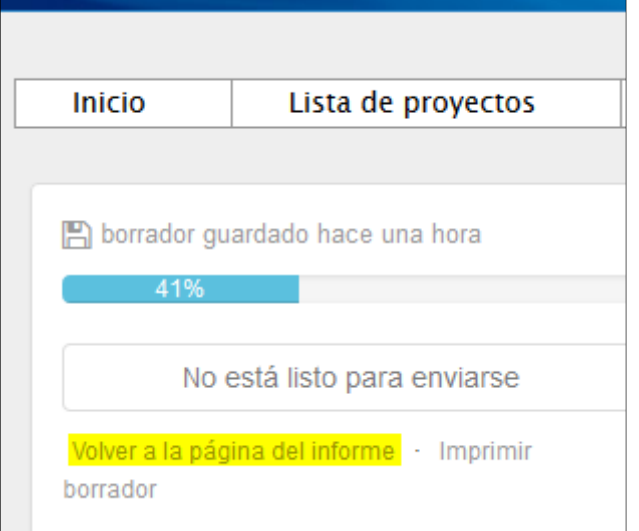

Figura 17 Guardar borrador – Volver a la página Informes

Al volver a la página del informe aparecen dos botones:

- · El botón "**Continúe editando el borrador**" permite continuar editando el borrador previamente generado.
- · El botón "**Emitir el borrador**" permite a otros usuarios de la organización beneficiaria editar el borrador del informe.

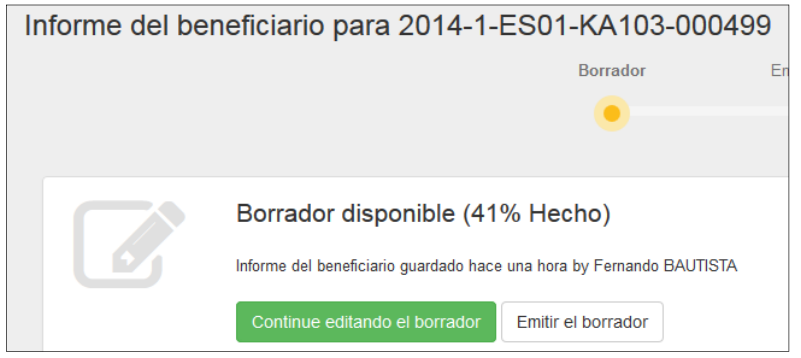

Figura 18 Hoja Informes: continuar editando el borrador o emitir nuevo borrador

Cuando vuelva a acceder al cuestionario, si se han producido cambios en el proyecto, le aparecerá el mensaje "Otro usuario ha modificado los datos del proyecto" junto al enlace: "Actualice el informe del beneficiario ahora". Deberá pulsar dicho enlace para que se actualicen los datos de las diferentes tablas que contiene el cuestionario. Asimismo deberá revisar las respuestas dadas hasta ese momento por si correspondiera actualizarlas también.

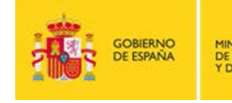

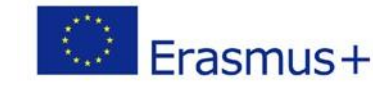

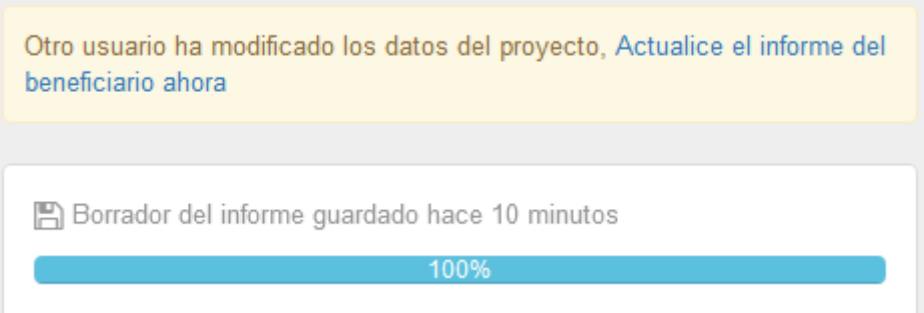

#### Figura 19 Continuar editando el borrador

El cuestionario del Informe del Beneficiario tiene la siguiente estructura:

#### **1. Contexto**

Los datos de esta sección se completan automáticamente con:

- · Información general del proyecto (programa, acción, actividad, convocatoria, tipo de informe, idioma)
- · Identificación del proyecto (nº proyecto, fechas de inicio y fin del proyecto, duración del proyecto, nombre organización beneficiaria.
- · Agencia Nacional de la organización beneficiaria

#### **2. Resumen del proyecto**

Esta sección deberá cumplimentarse por el beneficiario en español y en inglés. Esta sección es la más relevante para la **visibilidad y difusión del proyecto** ya que será publicado en la plataforma de difusión de proyectos Erasmus+ (VALOR), y podrá ser utilizado por la Comisión Europea, la EACEA y/o el SEPIE.

Deberá tenerse en cuenta al rellenar esta sección:

- Contexto y antecedentes del proyecto
- · Objetivos
- · Número y perfil de los participantes
- Descripción de las actividades llevadas a cabo
- · Resultados e impacto obtenidos, así como beneficios previstos a largo plazo.

#### **3. Resumen de las organizaciones participantes**

En esta sección aparece completado de forma automática la información sobre las organizaciones participantes (función, PIC, nombre, país, tipo de organización, acreditación).

#### **4. Descripción del proyecto**

Esta sección deberá completarse por el beneficiario. En ella se describirá la consecución de los objetivos cuantitativos según establece el convenio de subvención o enmienda al mismo (Anexo I del convenio – Detalle de actividades), y cualitativos establecidos en la Carta Erasmus de Educación Superior (ECHE).

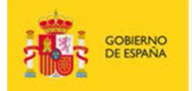

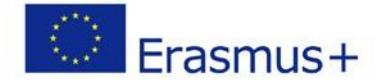

Si ha habido impedimentos o dificultades en la implementación del proyecto, deberán describirse aquí, y si se hubieran sobrepasado las expectativas (por ejemplo, se han realizado más movilidades – con beca cero- que las adjudicadas por el SEPIE), también deberán describirse en esta sección.

En caso de que el proyecto corresponda a un Consorcio aparecerán preguntas específicas sobre:

La contribución de los socios al desarrollo del proyecto.

El desarrollo acorde al diseño en la solicitud del proyecto.

- Las actividades llevadas a cabo para asegurar la consecución de los objetivos.
- Las medidas para evaluar el grado de consecución de los objetivos.

#### 5. **Implementación del proyecto**

A cumplimentarse por el beneficiario, donde se incluyen las siguientes cuestiones:

- Disposiciones prácticas y gestión del proyecto
	- Calidad y procesos de gestión en relación con los socios de acogida.
	- Calidad y procesos de gestión en relación con los participantes.
	- Preparación de los participantes.
	- Seguimiento y apoyo a los participantes (entrantes y salientes)
	- Dificultades surgidas en el desarrollo del proyecto, y soluciones adoptadas.
- · Apoyo Lingüístico en Línea (OLS): preguntas sobre el grado de implementación de OLS.
- · Otros apoyos: Utilización de fondos OS para la preparación (lingüística o de otra índole) de los participantes.

#### 6. **Actividades**

.

Los datos de esta sección aparecen completados automáticamente con la información grabada por el beneficiario en la MT+.

El beneficiario tendrá que incluir comentarios para explicar las posibles diferencias entre lo que se había planificado (convenio de subvención o enmienda al mismo) y los resultados finales obtenidos (actividades de movilidad realizadas). También se tendrán que explicar los flujos de movilidad en relación a la Estrategia / Declaración de Política Europea del beneficiario al solicitar la ECHE (y en el caso de los Consorcios, la estrategia / Declaración de Política Europea de las organizaciones socias)

#### 7. **Perfil de los participantes**

Al igual que en la sección anterior, los datos se completan automáticamente con los datos extraídos de la información grabada en la MT+

El beneficiario tendrá que comentar / explicar los resultados obtenidos en los siguientes apartados:

- · Distribución de los participantes según el tipo de actividad, y volumen de estudiantes en situaciones específicas: **menos recursos, necesidades especiales, recién titulados, personal invitado de empresas.**
- · Distribución de participantes por **género**.
- · Grado de **reconocimiento** de los resultados del aprendizaje, en base a la duración de las movilidades y el número de créditos ECTS.

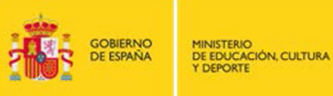

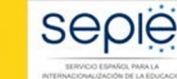

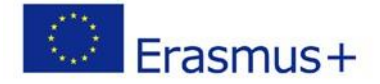

#### **8. Respuestas de los participantes relacionados con las disposiciones de la Carta Erasmus de Educación Superior (ECHE) y sobre cuestiones generales**

Al igual que en la sección anterior, los datos se completan automáticamente con los datos extraídos de la MT+ (informes participantes).

El beneficiario tendrá que comentar / explicar las respuestas de los participantes en cuestiones como:

- · Disposiciones de la ECHE: reconocimiento de las actividades de movilidad, acuerdos de aprendizaje (estudiantes), acuerdos de movilidad (personal), apoyo a los participantes entrantes (seguros, visados, alojamiento, integración, apoyo académico y administrativo, etc.).
- · Cuestiones generales: fechas de realización de los pagos, satisfacción general.

#### **9. Cumplimiento de la Carta Erasmus de Educación Superior (ECHE)**

Se pregunta al beneficiario si los resultados de la ejecución del proyecto son acordes al cumplimiento de las disposiciones de la ECHE [\(http://www.sepie.es/educacion-superior/](http://www.sepie.es/educacion-superior/carta-eche.html)carta[eche.html#conte](http://www.sepie.es/educacion-superior/carta-eche.html)nido), y si considera que hay aspectos de este cumplimiento que necesitan ser mejorados, en cuyo caso ha de diseñarse un **plan de acción** por parte de la institución con el calendario que se defina para lograr su consecución.

#### **10. Resultados del aprendizaje e impacto**

La primera parte se autocompleta con los datos extraídos de la MT+ (informes de los participantes). El beneficiario tendrá que comentar / explicar las respuestas de los participantes en relación a los **resultados del aprendizaje**.

En la segunda parte el beneficiario tendrá que responder a varias cuestiones sobre el **Impacto** del proyecto:

- · Describir el impacto en los participantes, la organización (organizaciones en el caso de Consorcios), grupos destinatarios, y otras partes interesadas. En particular el impacto en la propia institución/es en línea con su estrategia institucional, la Declaración de Política Europea (EPS) y la Agenda de modernización de la Educación Superior<sup>4</sup>.
- · Describir hasta qué punto la institución ha mejorado su capacidad de cooperación a nivel europeo / internacional.
- · Describir el impacto, a nivel local, regional, nacional, europeo, o internacional.

#### **11. Difusión de los resultados del proyecto**

Se pregunta al beneficiario sobre los resultados del proyecto que considera que pudieran ser compartidos con otros beneficiarios, incorporando ejemplos concretos de buenas prácticas, la descripción de las actividades que se han llevado a cabo para compartir los resultados del proyecto dentro y/o fuera de la propia organización, así como la difusión de las actividades por parte de los participantes dentro de su colectivo.

 <sup>4</sup> http://eur-lex.europa.eu/legal-content/ES/TXT/?uri=URISERV:ef0030

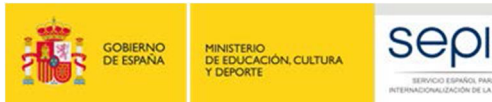

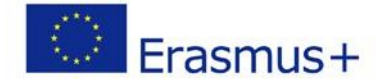

#### 12. **Planes futuros y sugerencias**

En esta sección el beneficiario deberá indicar su intención de seguir cooperando con sus socios en proyectos en el futuro. Si la respuesta es negativa deberán explicarse las razones y en caso afirmativo cómo se mantendrá esa cooperación.

En este apartado el beneficiario podrá incluir cualquier comentario sobre la gestión y ejecución de los proyectos Erasmus+ dentro de la Acción clave 1 que desee dirigir a la AN o la Comisión Europea.

#### 13. **Discrepancias del proyecto**

Esta sección también se completa automáticamente con los datos extraídos de la MT+, sobre el número total de movilidades y el número de informes de participantes recibidos.

En caso de producirse discrepancias entre el número de movilidades y el número de informes de los participantes recibidos, deberá explicarse la razón de que existan, teniendo en cuenta lo dicho en la página 29 de este documento sobre los Informes de los participantes.

#### **14. Presupuesto**

Los datos de esta sección se completan automáticamente con datos de la MT+ en relación al presupuesto.

El beneficiario tendrá que comentar / explicar cuestiones como:

- · Cuando proceda, explicar la realización de transferencias entre categorías presupuestarias, de conformidad con las reglas recogidas en el convenio de subvención.
- · Detalle de las partidas presupuestarias (viaje, apoyo individual, etc.). En el caso de ayudas a participantes con necesidades especiales deberán indicarse la naturaleza de los costes en que se hayan incurrido.
- · Otras fuentes de financiación: La cuantía reflejada en este apartado aparecerá a 0 (cero), puesto que al introducir las movilidades se ha indicado que el campo de Apoyo adicional no comunitario debe aparecer a cero.

#### **Anexos**

En los proyectos de movilidad en el ámbito de la Educación Superior (KA103) únicamente es necesario adjuntar la Declaración Responsable firmada por el representante legal (deberá ser la misma persona que figure en el convenio de subvención o en su enmienda).

## **4 ª FASE: ENVIAR EL INFORME FINAL**

<span id="page-14-0"></span>Una vez que se hayan concluido el informe del beneficiario, se activará el botón "Iniciar el proceso de envío".

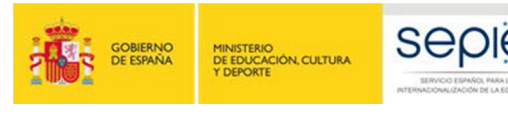

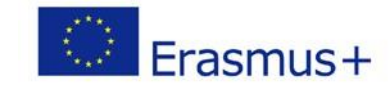

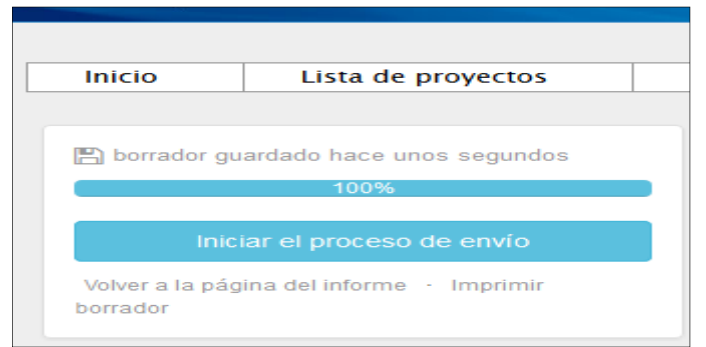

Figura 20, Iniciar el proceso de envío

## **4.1. Declaración Responsable**

Al pulsar el botón de iniciar el envío se abrirá una ventana emergente para que el beneficiario anexe la **declaración responsable** firmada. Esa ventana muestra en su parte inferior un descriptor con las tareas que deben completarse en el proceso de envío.

La declaración responsable pude descargarse en cualquier momento desde que la generación del borrador del informe en el apartado Anexos

Los pasos a seguir para adjuntar la declaración responsable firmada son:

- Descargar la declaración responsable pulsando en el botón "**Descargar PDF**", sino lo hemos descargado antes desde el apartado Anexos.
- Firmar el documento descargado por parte del representante legal de la organización, preferiblemente con firma electrónica
- Anexar el documento firmado al informe del beneficiario desde la misma pantalla pulsando el botón "**Seleccionar archivo**", buscando el archivo firmado en nuestro equipo y pulsando el botón "**Cargar Archivo**".

<span id="page-15-0"></span>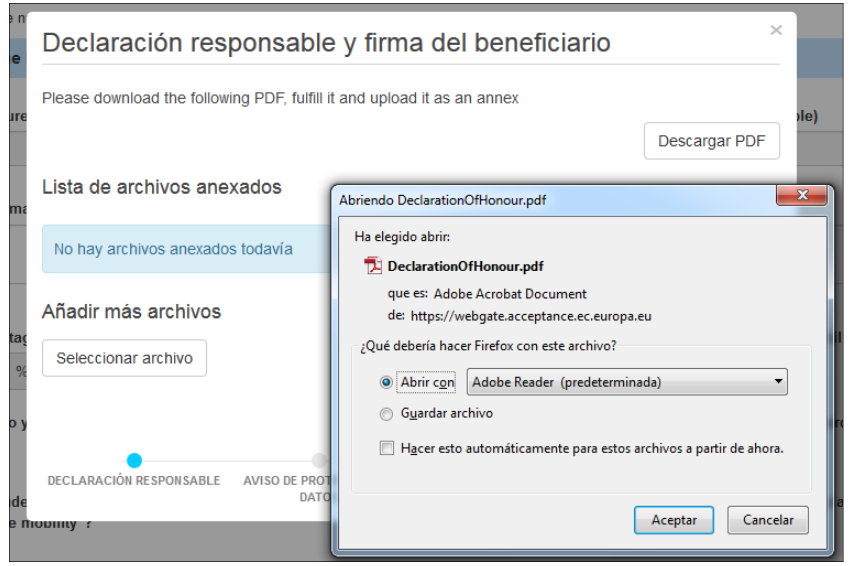

Figura 21. Envío Informe – Declaración responsable y firma del beneficiario

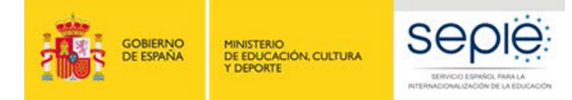

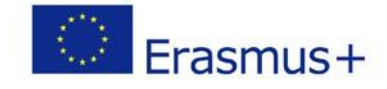

Una vez anexado el documento firmado al informe del beneficiario, deberá marcarse el archivo que contiene la declaración responsable. Desde la misma pantalla pulsando el botón "**Señalar como archivo conteniendo la declaración responsable**".

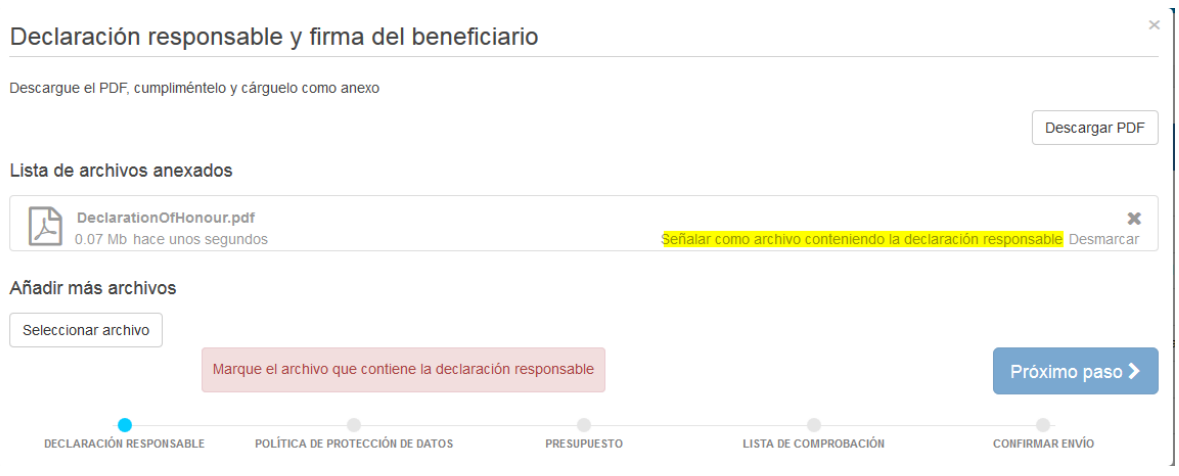

Figura 22. Envío Informe – Declaración responsable y firma del beneficiario

## **4.2. Aviso de Protección de datos**

Una vez se ha adjuntado el archivo de la declaración responsable pulsaremos el botón "**Próximo paso**", que nos llevará a una nueva pantalla en la que se informa sobre la política de Protección de Datos, que el beneficiario deberá aceptar para continuar con el proceso de envío.

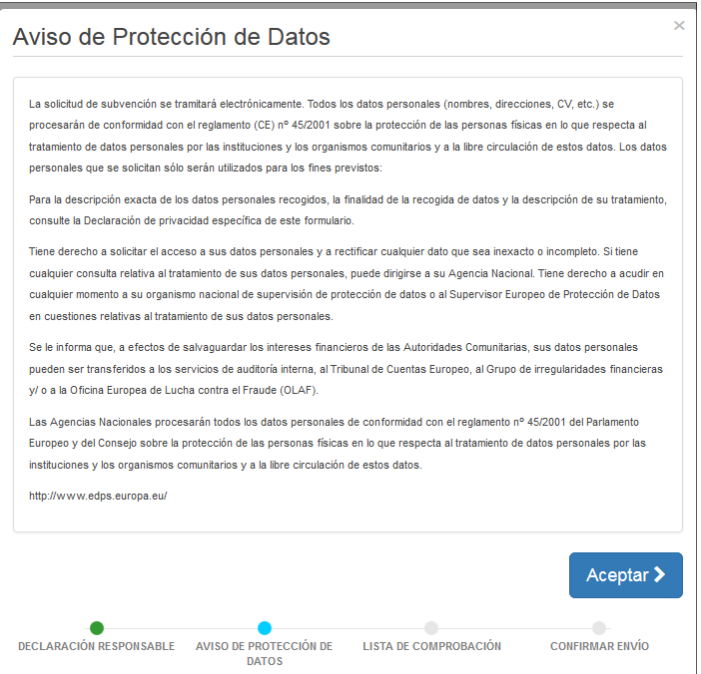

<span id="page-16-0"></span>Figura 23. Envío Informe – Aviso de protección de datos

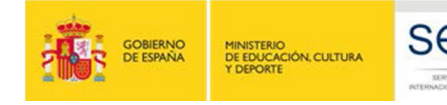

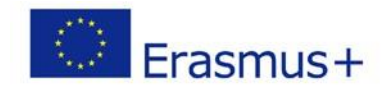

## **4.3. Presupuesto**

Una vez se ha adjuntado el archivo de la declaración responsable pulsaremos el botón "**Próximo paso**", que nos llevará a una nueva pantalla en la que se informa sobre la cantidad de Apoyo organizativo declarado por el beneficiario en la pantalla Presupuesto. Además siempre aparece un texto recordando al beneficiario que debe asegurarse de registrar el importe del presupuesto de apoyo organizativo antes de enviar el informe, y donde indicarlo si no lo hubiera hecho.

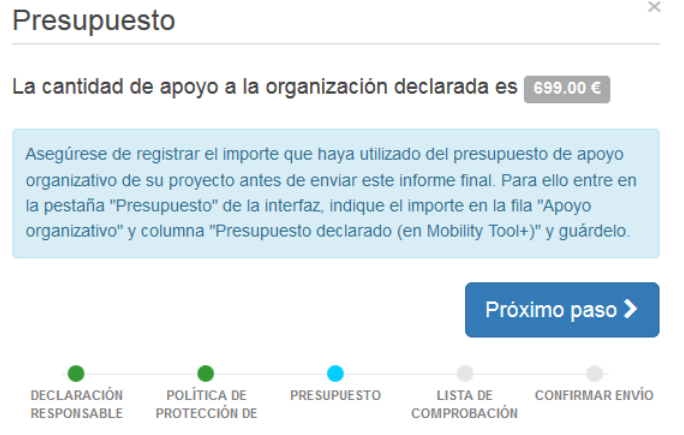

Figura 23. Envío Informe – Presupuesto

### **4.4. Lista de comprobación**

Al pulsar el botón "**Próximo paso**", el sistema nos llevará a una nueva pantalla donde se mostrará una **lista de comprobación**, en la que el beneficiario tendrá que ir marcando los diferentes ítems tras confirmar que ya están realizados. Al abrirse esta pantalla todos los ítems aparecen como "No hecho" pero pulsando encima cambiará el status a "Hecho".

N.B. No es necesario marcar todos los ítems en una única sesión. Si detectamos que alguno de ellos n**o se ha completado, podemos cerrar esta ventana, realizar la tarea pendiente y volver una vez que la hayamos completado.**

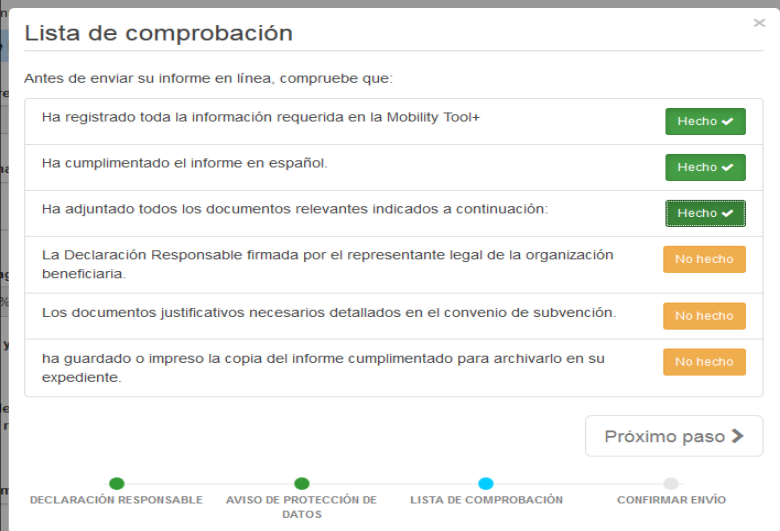

<span id="page-17-1"></span><span id="page-17-0"></span>Figura 24. Envío Informe – Lista de comprobación

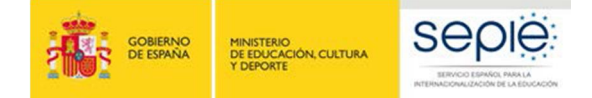

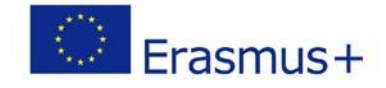

Cuando todos los ítems de la lista de comprobación se hayan activado como "Hecho" se activará el botón "Próximo paso" y podremos seguir con el proceso de envío.

## **4.5. Confirmar envío**

En la última pantalla se informa al beneficiario que una vez se pulse el botón "**Enviar informe del beneficiario**" ya no podrán realizarse cambios.

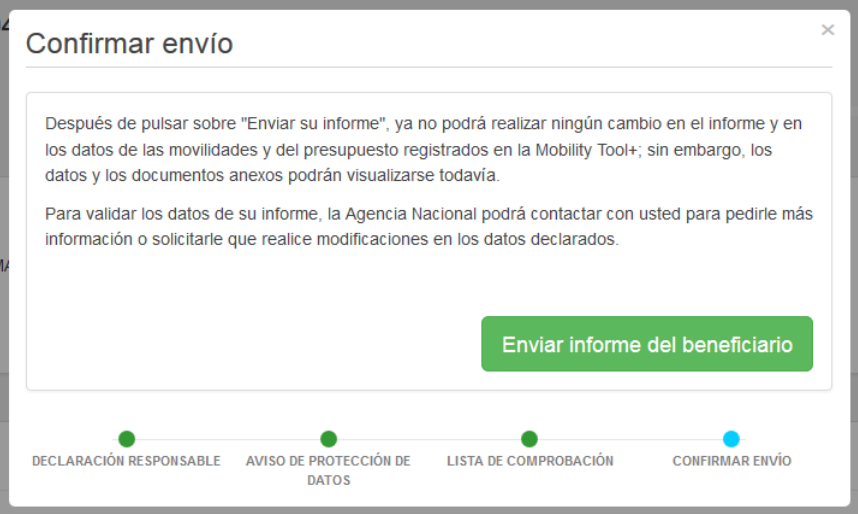

Figura 25. Envío del Informe – Confirmar envío

Tras el envío del informe:

- El beneficiario no podrá a partir de ese momento realizar ningún cambio en el informe, ni en los datos registrados en la MT+.
- Sin embargo, el beneficiario seguirá visualizando este proyecto, los datos registrados en él, sus anexos (ej.: informes de los participantes), y podrá descargar el informe del beneficiario presentado.
- La AN (SEPIE) contactará con el beneficiario en caso de que fuera necesaria realizar alguna corrección en los datos registrados en la MT+.

Al pulsar sobre el botón "Enviar informe del beneficiario" volveremos a la "página del informe" donde aparecerá un mensaje indicando que el envío está en proceso, que puede tardar unos 15 minutos hasta completarse. En este momento en la barra de estado del proceso del Informe Final del Beneficiario el estado ha pasado a "**Envío en proceso**".

Una vez completado el envío aparecerá un mensaje confirmando que el informe se ha enviado, y en la barra de estado aparecerá como "**Enviado**".

<span id="page-18-0"></span>El beneficiario podrá descargarse una copia del informe a través del enlace que aparece debajo del mensaje de confirmación.

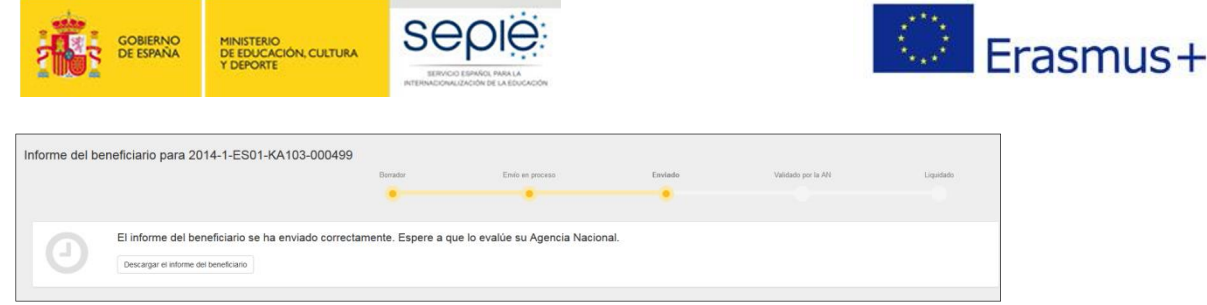

Figura 26. Envío del Informe – Mensaje de confirmación.

# **5 ª FASE: ANÁLISIS DEL INFORME FINAL**

Cuando se reciba el Informe Final enviado por el Beneficiario, la AN (SEPIE) iniciará el proceso de análisis del informe que consta de dos partes:

- Validación de los datos de las movilidades registrados en la MT+.
- Evaluación del Informe Final del Beneficiario

## **5.1. Validación de los datos de las movilidades registrados en la MT+**

Está acción la realizará el personal de la Agencia Nacional (SEPIE).

La validación de los datos incluye:

- La revisión del presupuesto declarado en comparación con el adjudicado, así como la elegibilidad de transferencias que en su caso se hayan realizado entre las diferentes partidas presupuestarias.
- La revisión de la validez de los datos de las movilidades registrados en la MT+ utilizando la misma herramienta de validación desarrollada por el SEPIE que se explicaba en el apartado 1.2 del presente documento.

Si tras la revisión se detectaran errores (de elegibilidad formal o de datos de las movilidades) se emitirá un notificación de rechazo del informe final comunicando los errores, en la que se concederá al beneficiario un plazo máximo de 10 días para su corrección. En este caso desde SEPIE se desbloqueará el proyecto en la MT+ para que el beneficiario pueda realizar las correcciones oportunas.

Una vez recibido el informe corregido, el personal del SEPIE revisará de nuevo la validez de los datos y en caso de detectar movilidades total o parcialmente no elegibles, procederá a marcar la movilidad como No Elegible o reducirán las cuantías declaradas. Por lo tanto, **es importante tener en cuenta que el SEPIE no volverá a enviar una nueva comunicación de errores al beneficiario, sino que procederá a declarar no elegibles aquellas movilidades (o se reducirán las cuantías declaradas) cuyos datos no hayan sido corregidos por éste en tiempo y forma.**

## **5.2. Evaluación del Informe Final del Beneficiario**

La evaluación del Informe Final del Beneficiario la realizarán expertos externos a través de la herramienta OEET (Online Evaluation Expert Tool) desarrollada por la Comisión Europea.

<span id="page-19-2"></span><span id="page-19-1"></span><span id="page-19-0"></span>El Informe se evaluará sobre la base de 4 criterios de calidad y se puntuará sobre un total de 100 puntos, distribuidos como se describe en la siguiente tabla:

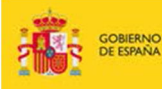

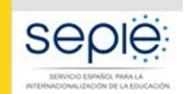

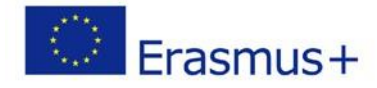

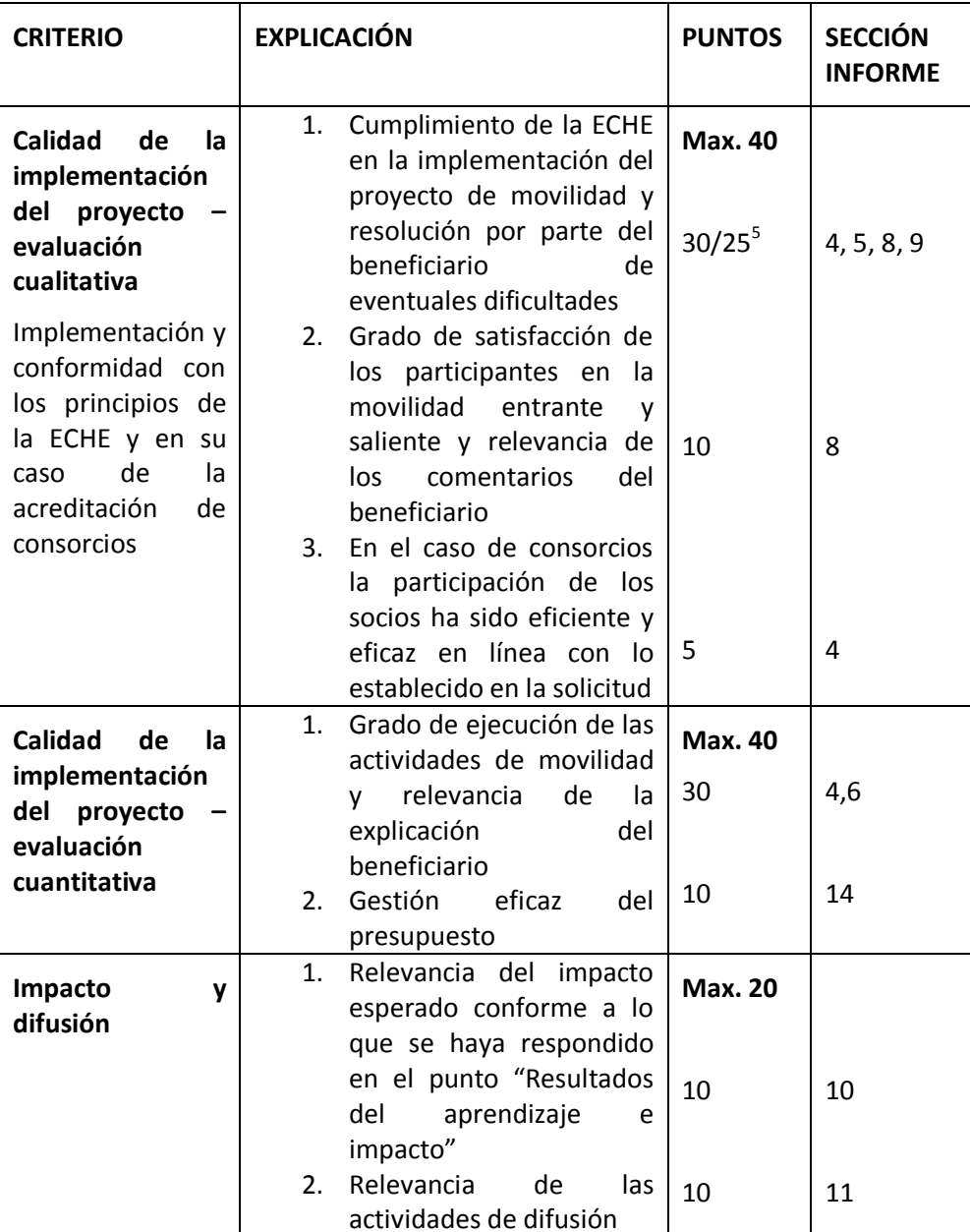

Si el informe final del beneficiario obtiene una **puntuación entre 75 y 100** se entenderá que es un proyecto **muy bueno** o excelente y podría ser considerado **Buena Práctica**.

Los proyectos cuyos informes alcancen entre **51 y 74 puntos** se entenderán que son **Buenos** proyectos.

Por último, si el informe obtiene **50 puntos o menos** (deberían ser casos excepcionales) la AN aplicará una **reducción al importe final de la subvención de apoyo organizativo (OS)** debido a una

 <sup>5</sup> En el caso de proyectos de movilidad de un único beneficiario, la puntuación máxima será de 30 puntos mientras que en el caso de consorcios la puntuación máxima será de 25.

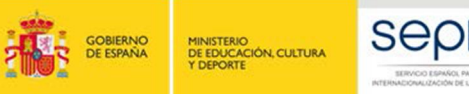

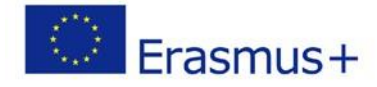

ejecución deficiente, parcial o tardía del Proyecto, aun cuando todas las actividades registradas en la MT+ sean subvencionables y se hayan llevado cabo realmente (Artículo II. B del Anexo III al convenio de subvención). La reducción a aplicar sería la siguiente:

- 25 % si el informe final obtiene una puntuación de entre 41 y 50 puntos
- 50 % si el informe final obtiene una puntuación de entre 26 y 40 puntos
- 75 % si el informe final obtiene una puntuación de entre 0 y 25 puntos.

## **6 ª FASE: LIQUIDACIÓN DEL PROYECTO**

Finalizado el proceso de validación de las movilidades registradas en la MT+ y el de la evaluación del Informe Final del Beneficiario, el estado del proyecto en la MT+ pasará a ser "Validado por la AN" (ver figura 26).

En ese momento la AN comunicará al beneficiario el resultado mediante una notificación, que incluirá la siguiente información:

- Resultado de la evaluación por expertos externos (puntuación y comentarios)
- Liquidación financiera:
- o Importe concedido en el convenio o enmienda
- o Importe solicitado en el informe final
- o Reducción de la OS debido a una ejecución deficiente, parcial o tardía (en su caso)
- o Importe aprobado tras la revisión del Informe Final
- o Pagos efectuados
- o Reembolso (si procede)

Tras la comunicación de la liquidación al beneficiario el estado del proyecto en la MT+ pasará a "Liquidado" (ver figura 23)

El envío de esta comunicación deberá realizarse en un plazo de 60 días naturales desde la recepción del Informe Final en la AN, y cuando el beneficiario la reciba dispondrá de 30 días naturales para presentar alegaciones si no está de acuerdo con la liquidación enviada. Recibidas las alegaciones del beneficiario, la AN resolverá sobre su aceptación o denegación y remitirá una liquidación definitiva al beneficiario.

**Importante: una vez enviado el informe final no se podrán alegar omisiones o errores de datos cometidos por el propio beneficiario. Por lo tanto, es muy importante que se realicen las comprobaciones de los datos y del presupuesto que se explican en la primera fase de este documento.**

<span id="page-21-0"></span>La aprobación del informe final no implicará el reconocimiento de la regularidad ni de la autenticidad, integridad y la corrección de las declaraciones y la información que contengan.

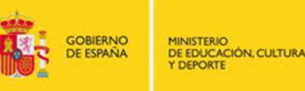

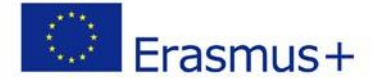

# **ANEXO 1 Instrucciones específicas para cumplimentar campos determinados**

Se incluyen en este apartado unas instrucciones específicas que deberán tenerse en cuenta para la cumplimentación de determinados campos en la MT+ que pueden resultar más complejos. Para la cumplimentación del resto de campos, se deberán seguir las instrucciones contenidas en el Diccionario de Datos, disponible en la MT+ (sección Movilidades > Importar-Exportar) y en la Guía de la MT+ para beneficiarios del Programa Erasmus+<sup>6</sup>.

#### **Sección "Movilidades"**

- **ID Participante**: Campo obligatorio. Valores elegibles:
	- o Número del documento nacional de identidad español (DNI o NIF), o el
	- o Número de identidad de extranjeros (NIE).

El número de DNI o NIE no debe incluir espacios, guiones u otros caracteres fuera de los números y letras.

En la movilidad de personal invitado de empresas para impartir docencia (STA) será elegible también el número de pasaporte u otra identificación nacional.

Participante con Necesidades especiales: Solo podrá marcarse este campo (en caso de utilizar la función de importación valores YES/SI) si se solicitó esta/s ayuda/s a la Agencia Nacional y se recibió la aprobación de la misma. . Cuando se marque este campo será obligatorio rellenar el campo "**Ayuda para necesidades especiales**", cuyo importe <sup>7</sup> se establecerá calculando la diferencia entre la ayuda establecida por necesidades especiales concedida a ese participante (ayuda comunicada por la AN) y la ayuda de movilidad que le correspondería con carácter general en función del país de destino, duración, etc. (cálculo que realiza la MT+).

Así mismo deberá indicarse en el campo "**Comentario sobre necesidades especiales**" una explicación de las necesidades especiales del participante

- **Situación desfavorable**: Solo podrá marcarse este campo (en caso de utilizar la función de importación valores YES/SI) cuando el estudiante que participa en una movilidad para estudios (SMS) cumpla los requisitos para recibir una "ayuda adicional para los estudiantes con menos recursos económicos<sup>8</sup>". **No debe marcarse (en caso de utilizar la función de importación valores NO) cuando se trate de una movilidad para prácticas (SMP)**.

 $6$  Guía de la MT++ para beneficiarios del programa Erasmus+ (pág. 53) (http://www.sepie.es/mobilitytool+.html#contenido)

 $^7$  Resolución 22 de julio de 2016, de adjudicación final de subvenciones de proyectos de la Acción Clave 1 -Movilidad de personas por motivos de aprendizaje en el Sector de la Educación Superior: Movilidad de estudiantes y personal entre países del programa (KA103). http://www.sepie.es/convocatoria/2015/resoluciones.html#contenido

<span id="page-22-0"></span><sup>&</sup>lt;sup>8</sup> Haber sido beneficiario bien de una beca de estudios de carácter general del MECD, o bien de una beca para realizar estudios universitarios y otros estudios, o de una beca para la escolarización de estudiantes de niveles no universitarios concedida por el Departamento de Educación, Política Lingüística y Cultura del País Vasco (anexo II de la Resolución correspondiente a la adjudicación inicial de subvenciones), el curso inmediatamente anterior a realizar la movilidad.

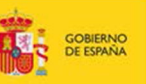

SEDI

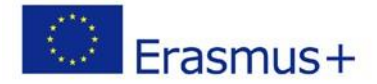

- **Nivel de estudios / docencia**: No será elegible la opción "**ISCED9- No clasificados en otra categoría**", ya que en Educación Superior todas las movilidades tienen que corresponder a una de las otras opciones disponibles.
- **Beca cero**: Este campo se marcará solo cuando la condición de sin beca se aplique a todo el período de la movilidad. Se aplica a todos los participantes que no hayan recibido una ayuda de fondos de la UE a través del SEPIE.
- **Duración no financiada (días)**: Este campo se utilizará cuando la duración de la movilidad sea superior a la duración máxima financiada con fondos UE, o cuando exista un período sin actividad entre la realización de un curso de preparación lingüística en el país de acogida y el inicio de la movilidad. No se utilizará para períodos de vacaciones de la empresa en una movilidad en prácticas, ni para períodos de vacaciones de la institución de acogida en una movilidad de estudios.
- **Fecha de inicio / finalización**: En estos campos deben reflejarse las fechas que aparezcan en el certificado de estancia, aun cuando supongan una duración mayor a la duración máxima financiada con fondos UE. Estas fechas según el tipo de actividad deberán suponer una duración entre los siguientes límites:

SMS: Duración entre 90 y 360 días (3 y 12 meses) SMP: Duración entre 60 y 360 días (2 y 12 meses) STA y STT: Duración entre 2 y 42 días

- Además tendrán **que estar dentro del rango de la duración del proyecto: entre el 01-06- 2015 y** el 30-09-2016 para proyectos de 16 meses, o **el 31-05-2017 para proyectos de 24 meses.**
- **Duración subvencionada (días):** Este campo es calculado por la MT+ y es la diferencia entre el **Cálculo de la duración en días** (diferencia entre fechas de inicio y fin) y la **duración de la interrupción** y la **duración no financiada**. Los valores elegibles serán SMS: entre 90 y 360 días (3 y 12 meses) para proyectos de 24 meses SMT: entre 60 y 360 días (2 y 12 meses) para proyectos de 24 meses STA y STT: entre 2 y 60 días para proyectos de 24 meses
- **Días de viaje**: Esta opción se aplica solo a la movilidad del personal, tanto para docencia como para formación. Podrán computarse hasta dos días de viaje, que se tendrán en cuenta en el cálculo de la ayuda individual.
- País/región ultraperiférico/a: Este campo se marcará solo para las movilidades con origen en la Comunidad Autónoma de Canarias.
- **Fuerza mayor**: Este campo se marcará sólo cuando la causa de fuerza mayor haya sido aprobada por la Agencia Nacional (SEPIE), y cuando se marque será obligatorio incluir una breve explicación en el campo **Explicaciones fuerza mayor**. Solo podrá contemplarse causa de fuerza mayor cuando el participante no haya podido completar la duración mínima elegible (2 meses en SMP; 3 en SMS y 2 días en ST).
- Solo en el caso de movilidad de estudiantes para estudios se podrá alegar como causa para que la movilidad no alcance la duración mínima de 3 meses el calendario académico de la organización de acogida. En este caso, no será necesaria la aprobación previa de la Agencia Nacional.
- **Ayuda extra no comunitaria**: Este campo no ha de completarse.
- **Comentarios generales**: Es obligatorio rellenar este campo en los casos de movilidades combinadas, para identificar los datos de la empresa de acogida.

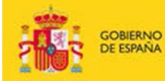

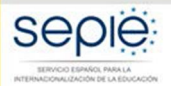

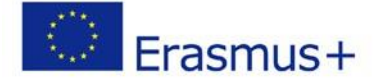

- **Informe participante recibido**: Este campo lo rellena automáticamente la MT+ con la fecha de recepción del informe cumplimentado. Es obligatorio que se reciban todos los informes; en caso de no recibirse, la movilidad podría considerarse no elegible, a menos que la institución haya requerido al participante el reembolso parcial o total de la ayuda financiera recibida.

Si excepcionalmente hubiera alguna movilidad (número muy reducido) en la que por alguna situación excepcional, imprevisible y fuera del control del participante y que no fuese atribuible a error o negligencia por su parte, no se hubiera recibido el informe del participante, la organización beneficiaria deberá justificarlo en la sección 12 del Informe Final.

## **ANEXO 2 Listado controles realizados por la herramienta Web para la validación de las movilidades de Informes Finales de Educación Superior, desarrollada por el SEPIE**

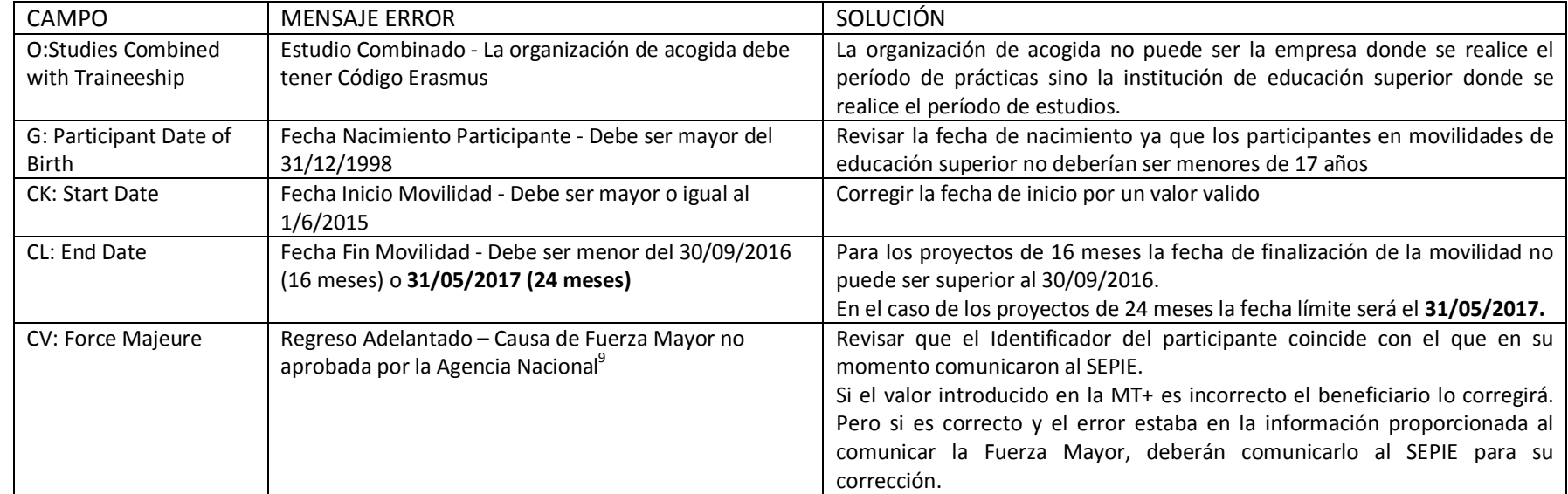

#### **Movilidad de estudiantes (HE-SMS-P / HE-SMP-P)**

<span id="page-25-0"></span><sup>&</sup>lt;sup>9</sup> La organización beneficiaria deberá informar de los casos de fuerza mayor a la Agencia Nacional para su aprobación, como se indica en el convenio de subvención entre el participante y la organización beneficiaria $\ldots$ .

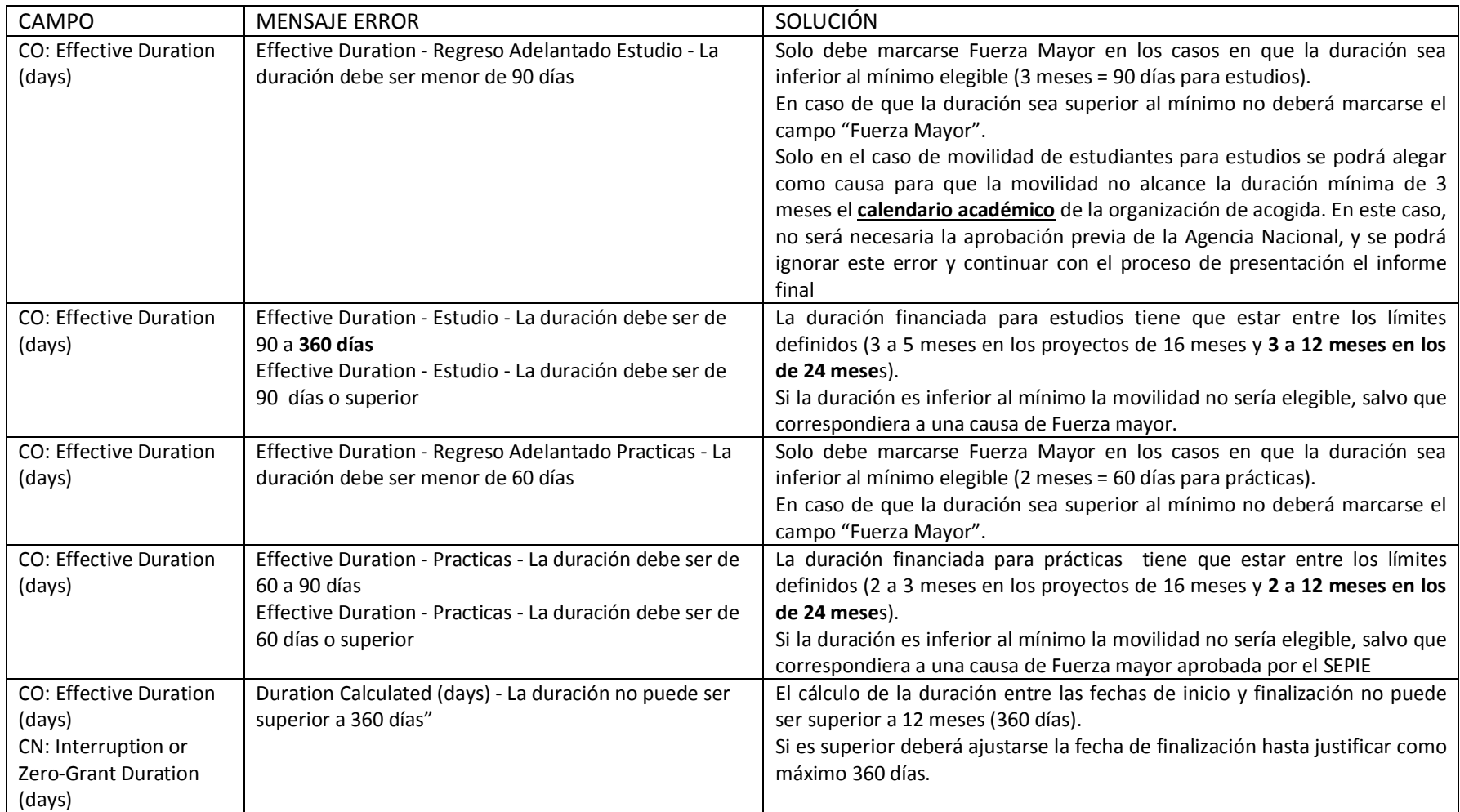

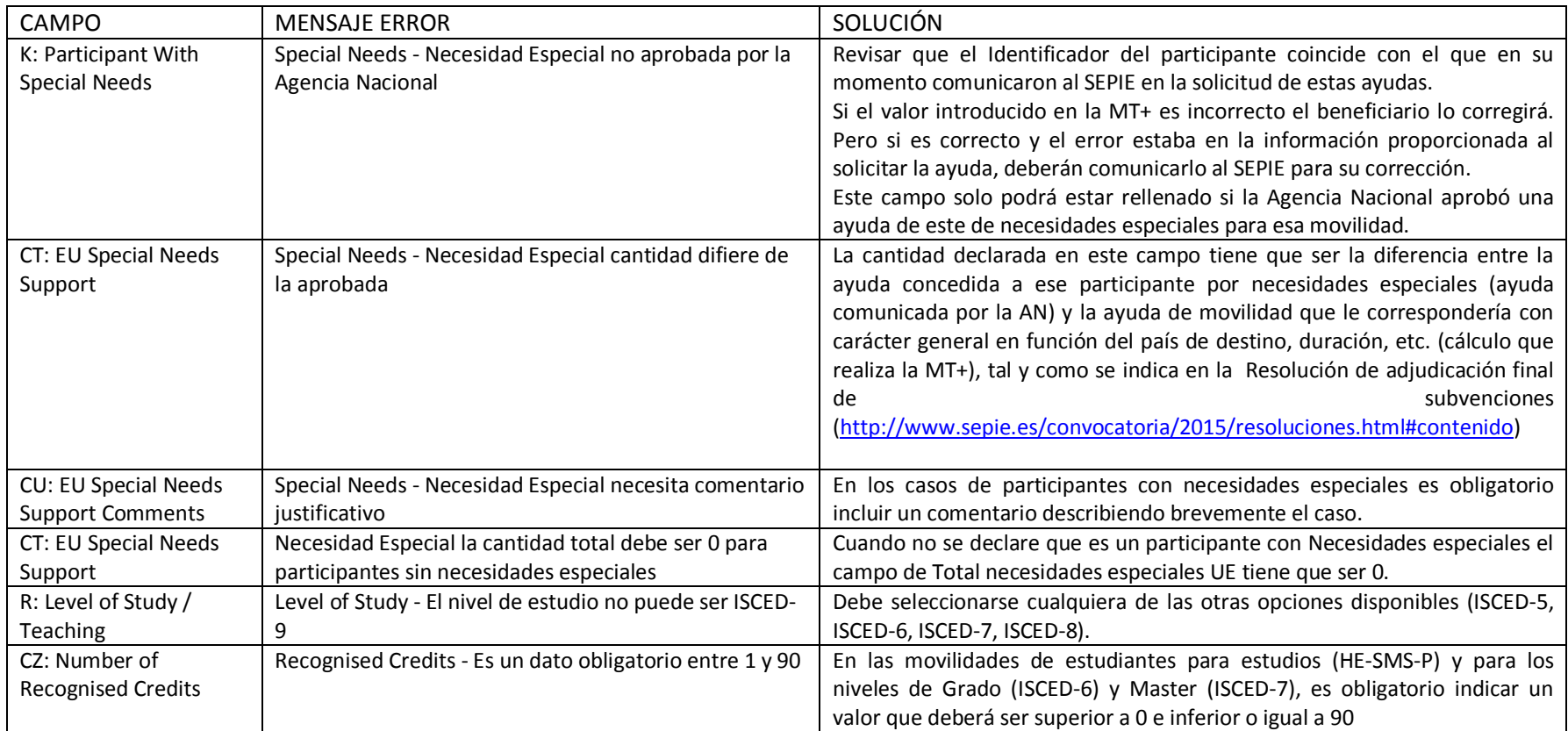

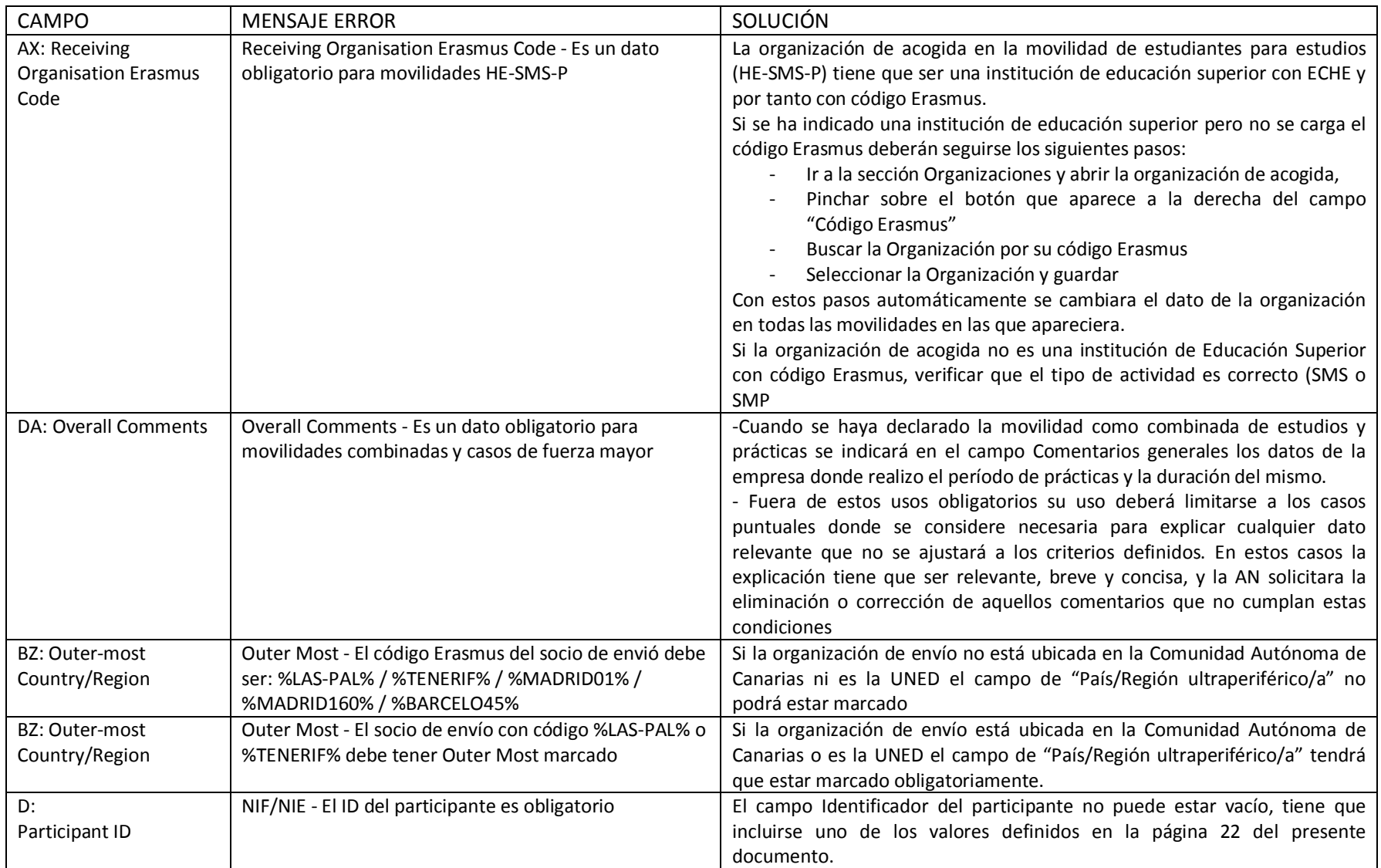

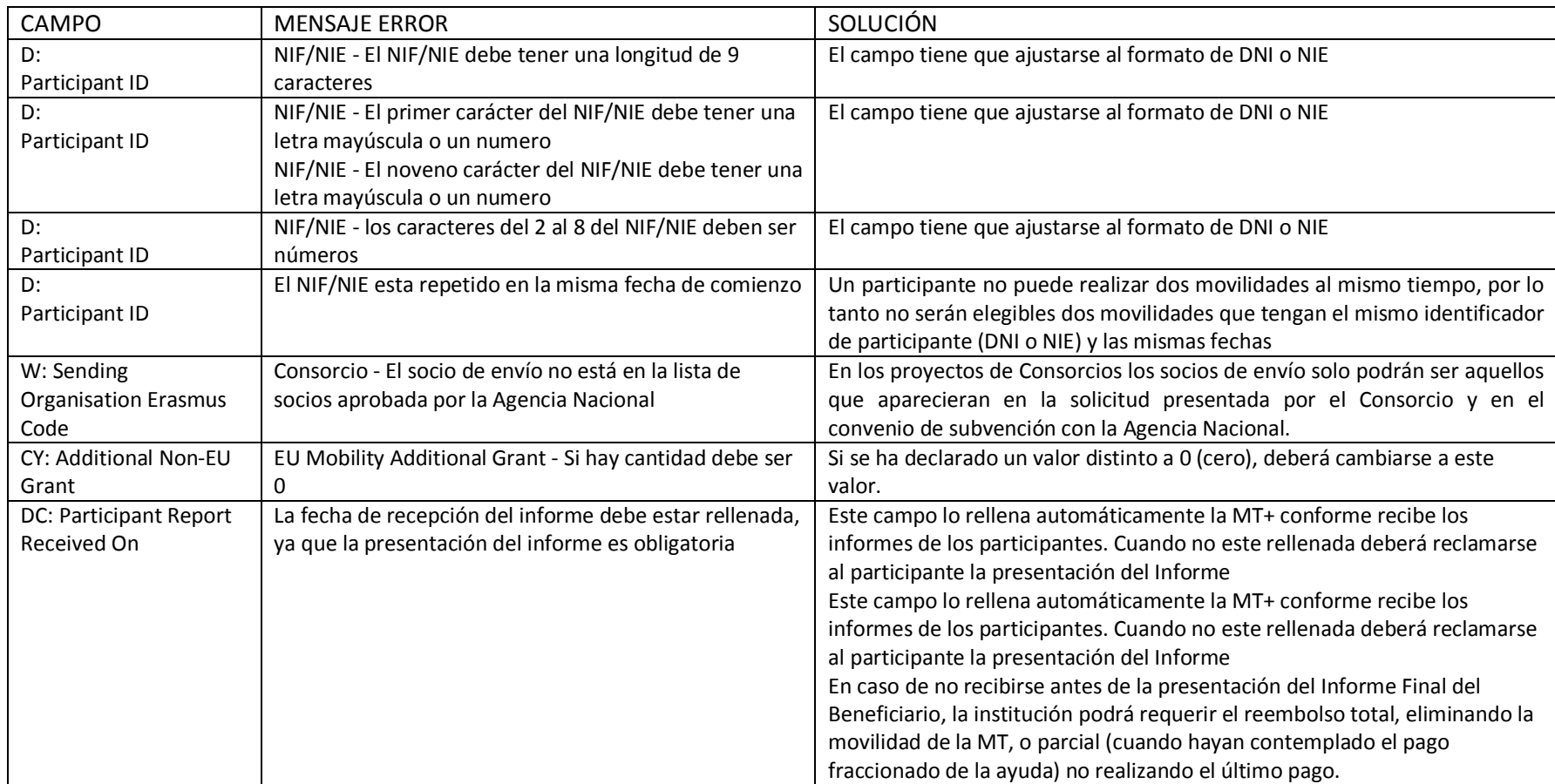

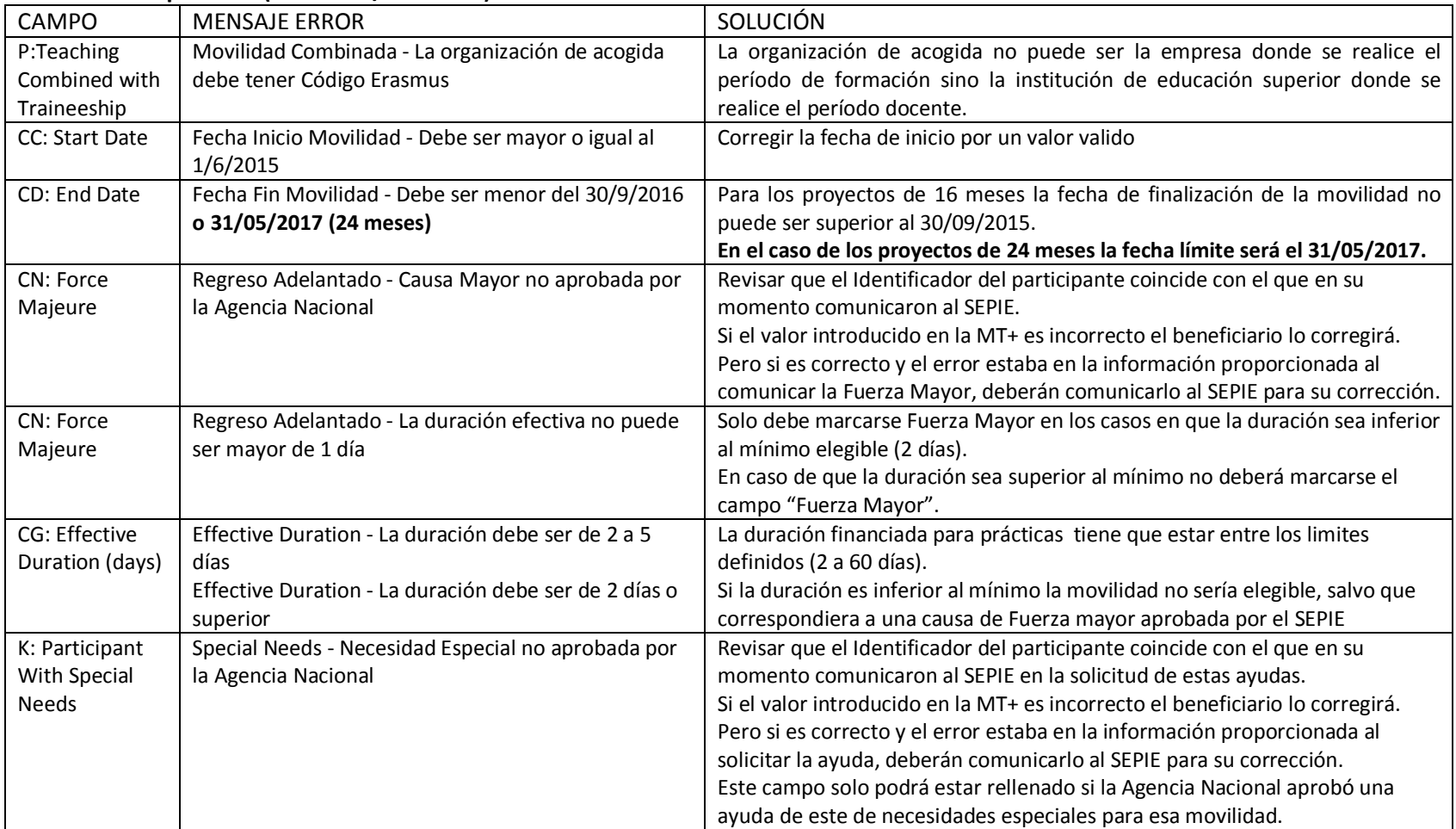

#### **Movilidad de personal (HE-STA-P / HE-STT-P)**

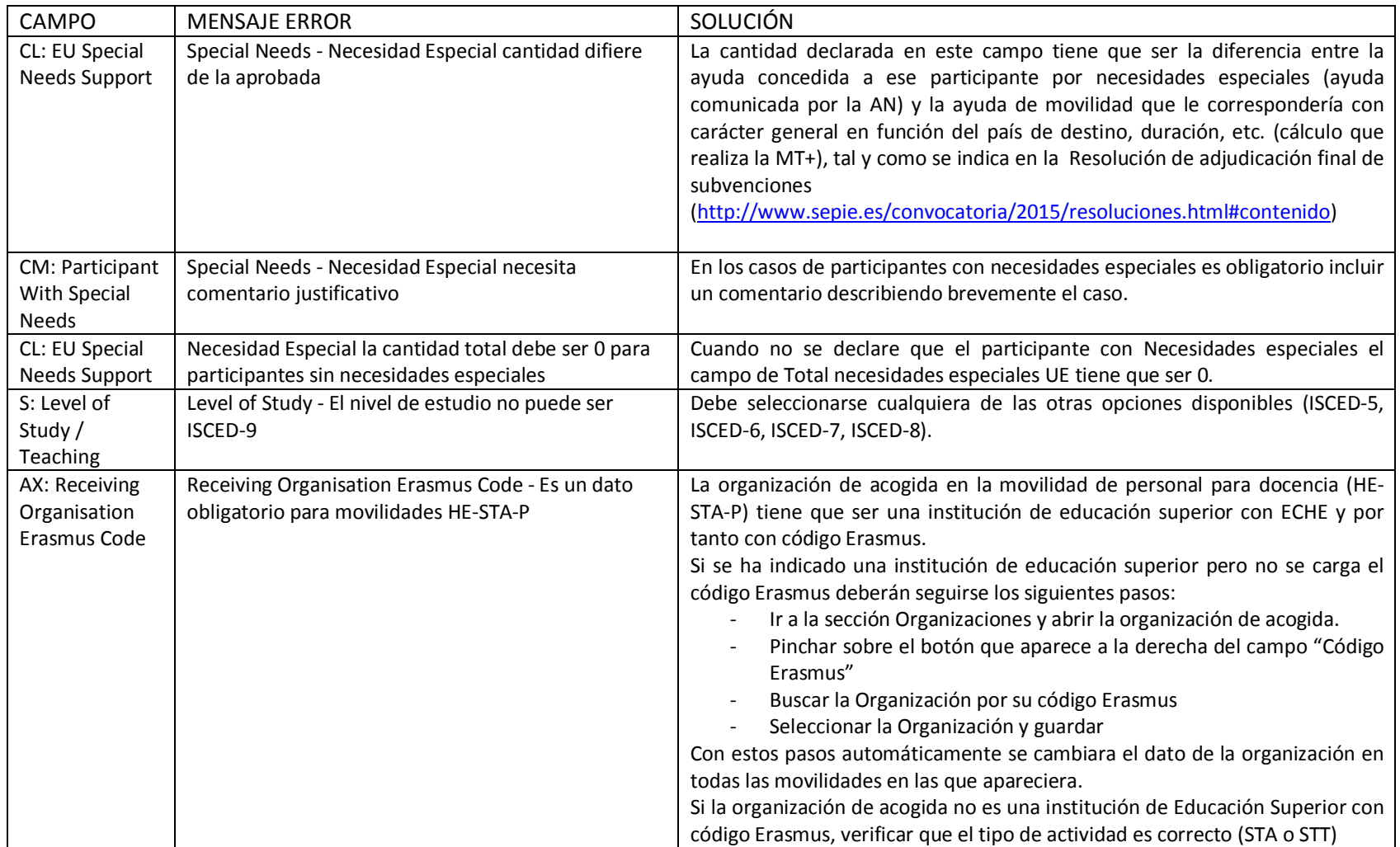

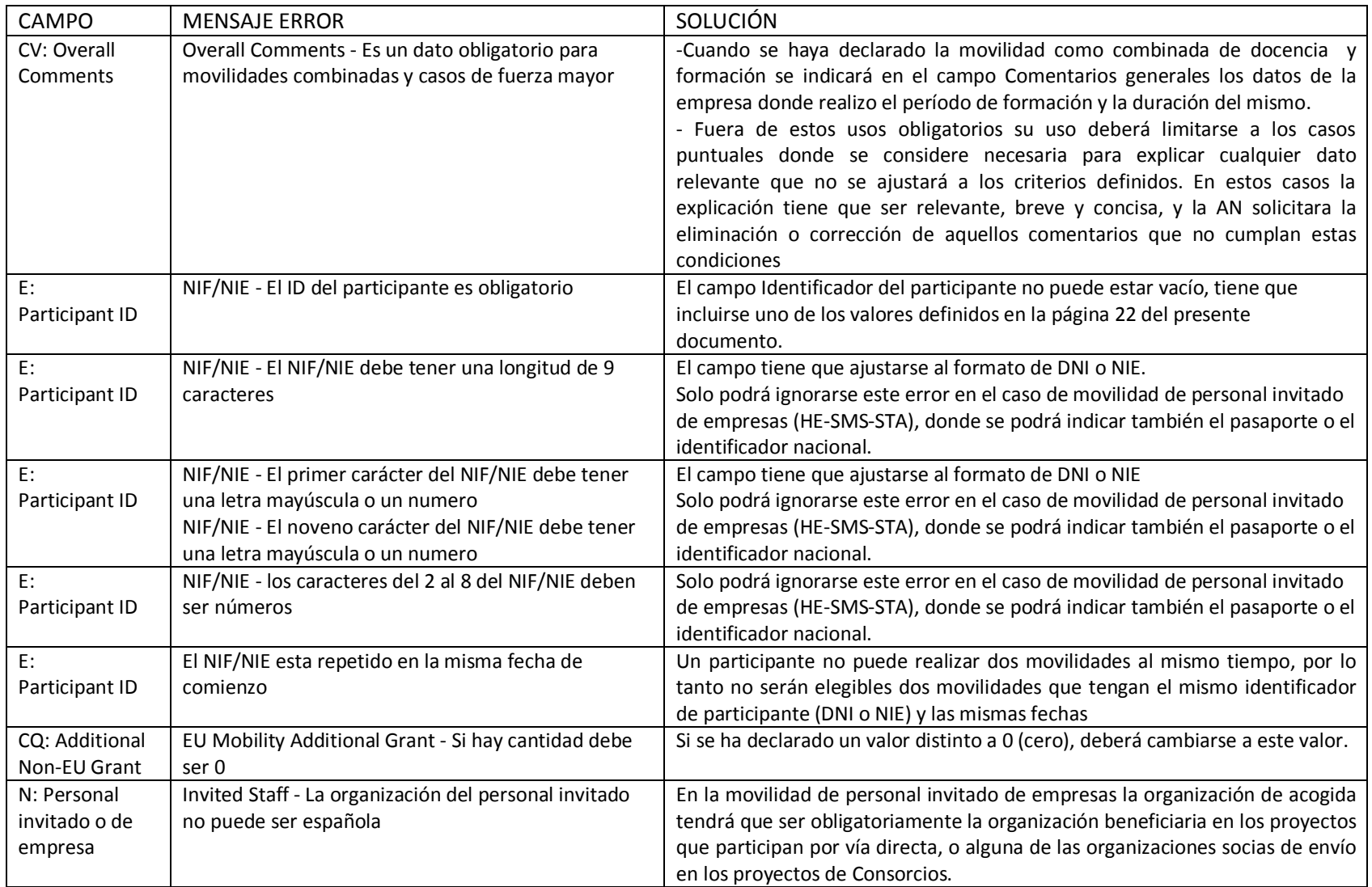

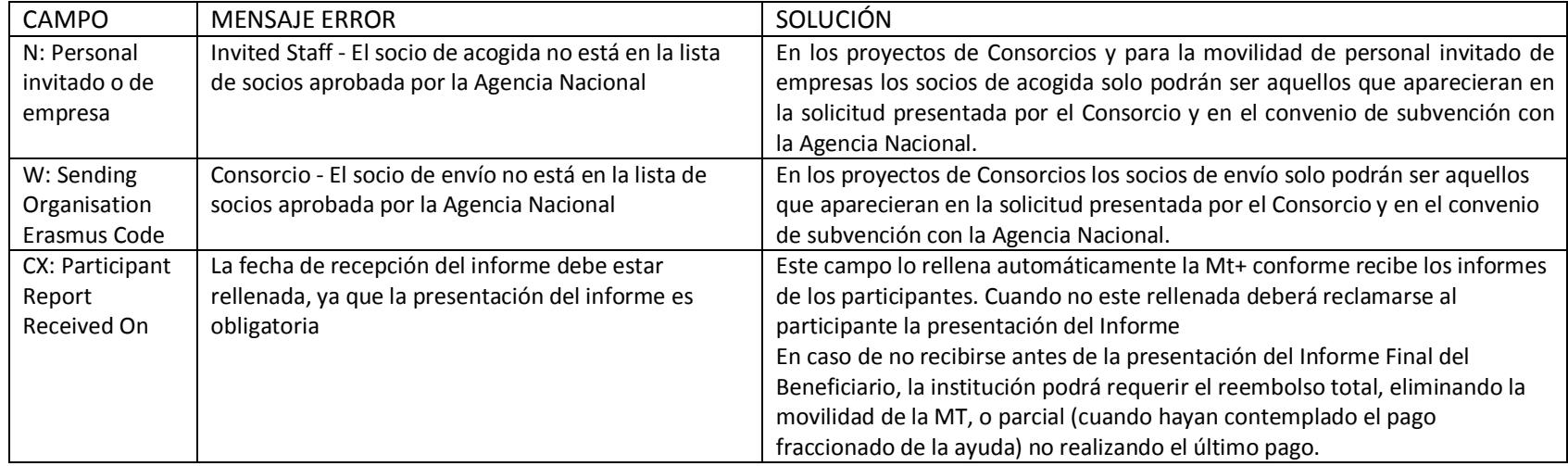

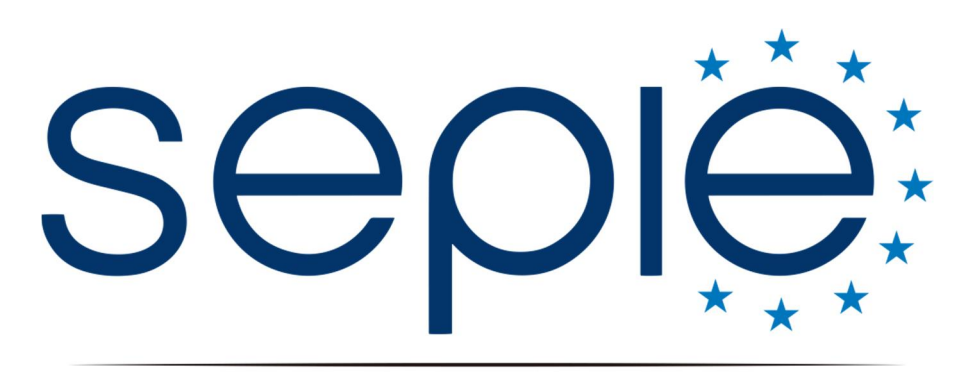

SERVICIO ESPAÑOL PARA LA INTERNACIONALIZACIÓN DE LA EDUCACIÓN

# **Servicio Español para la Internacionalización de la Educación (SEPIE)**

**www.sepie.[es / www.erasmusplus.go](http://www.erasmusplus.gob.es/)b.es sepie@sepie.es**

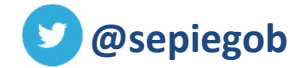

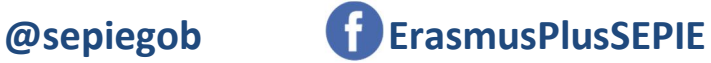

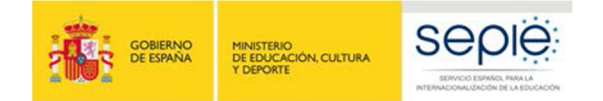

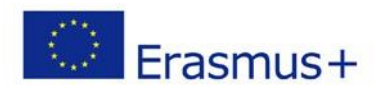